# Workshop – Composite Coupon – Phase C – Data Preparation for Ply Shape Optimization

AN MSC NASTRAN SOL 200 TUTORIAL

Questions? Email: christian@ the-engineering-lab.com

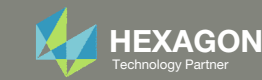

This workshop is phase C of <sup>a</sup> 5‐phase workshop.

#### Phase A

Workshop – Composite Coupon – Phase A – Determination of the optimal 0° direction of <sup>a</sup> composite

- •Perform an optimization on the angle of ply 1 to maximize stiffness
- •Tools Used: MSC Nastran and SOL 200 Web App

Phase B

Workshop – Composite Coupon – Phase B – Baseline Ply Number Optimization

- •Perform <sup>a</sup> ply number optimization with full and continuous ply shapes
- • Tools Used: SOL 200 Web App (Viewer and Optimization web apps) and MSC Nastran

#### 0° Direction

#### **Baseline Ply Number Optimization**

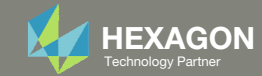

This workshop is phase C of <sup>a</sup> 5‐phase workshop.

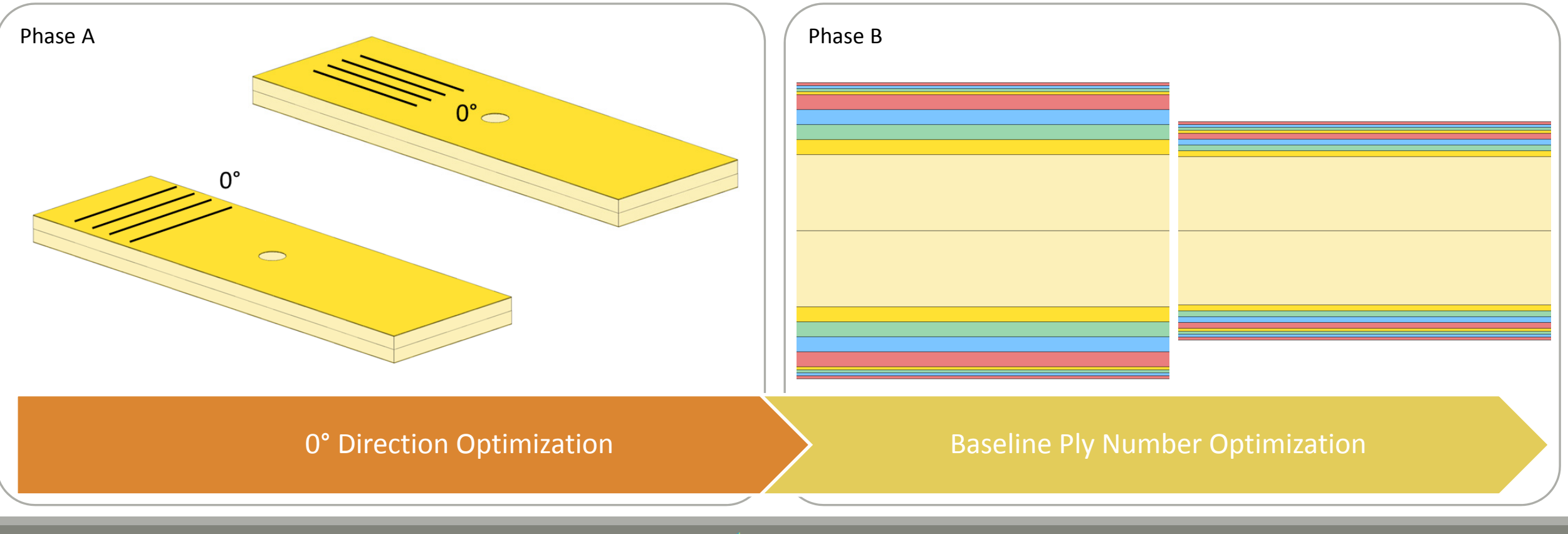

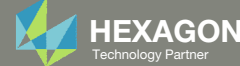

This workshop is phase C of <sup>a</sup> 5‐phase workshop.

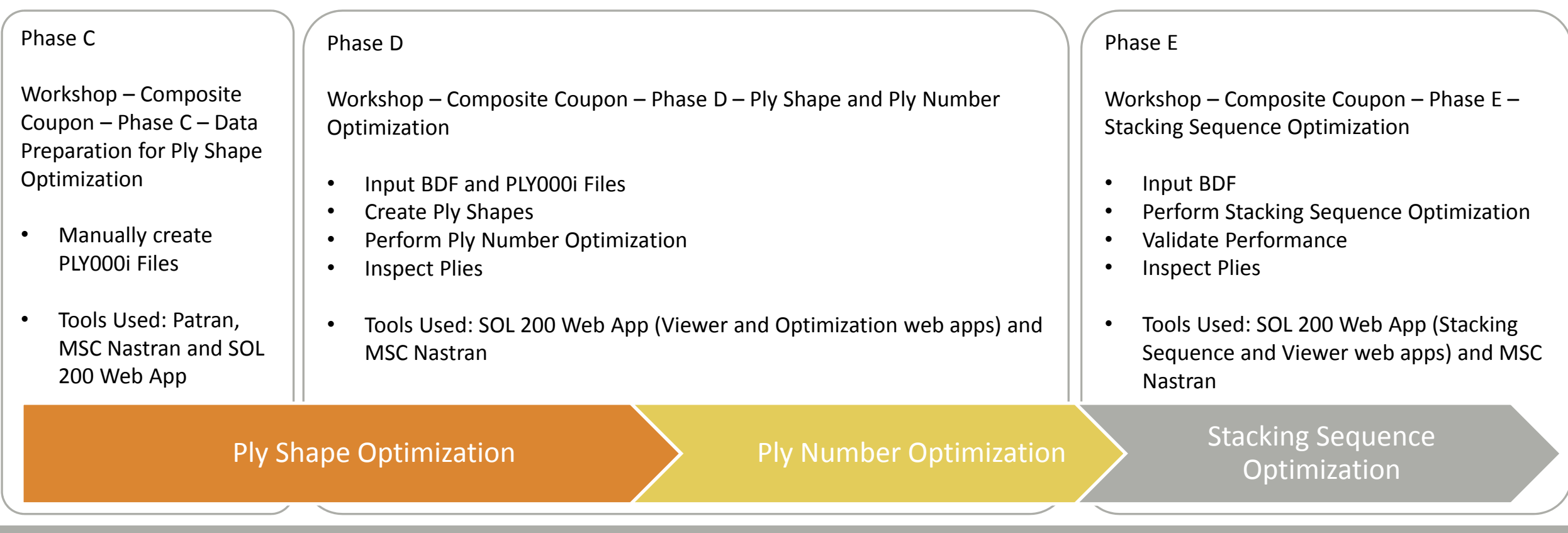

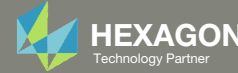

This workshop is phase C of <sup>a</sup> 5‐phase workshop.

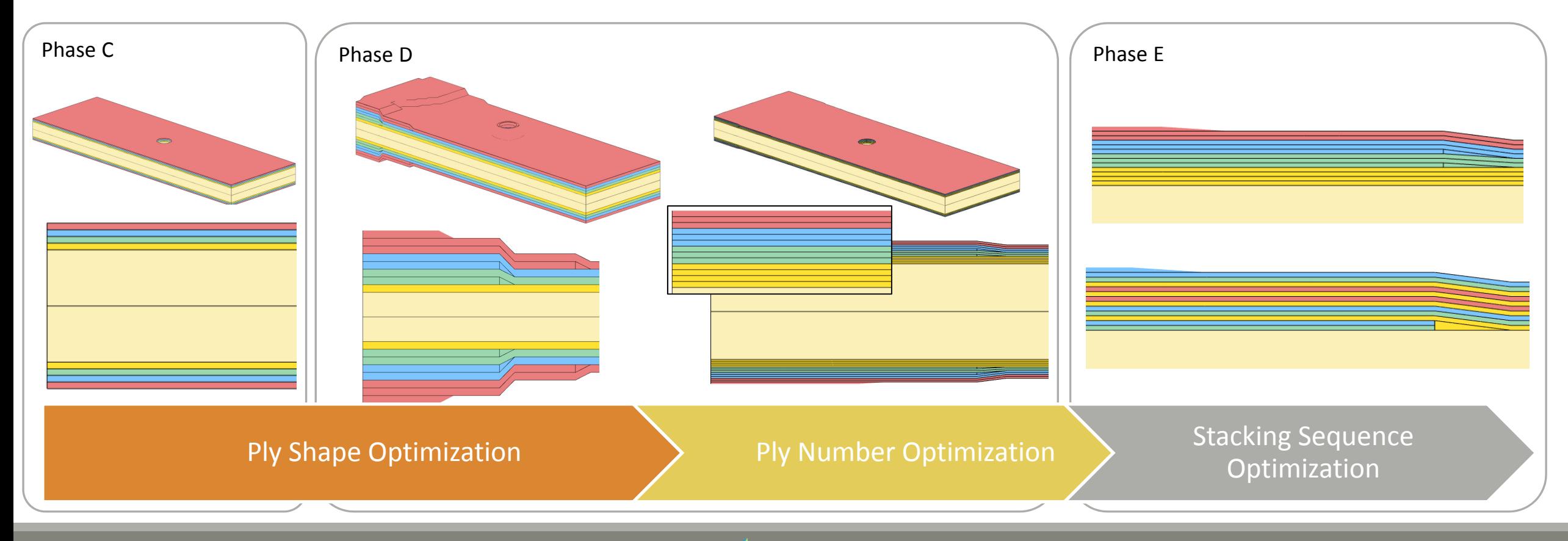

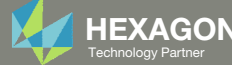

## Goal: Prepare Data for Ply Shape Creation

- The goal is to construct ply shapes that produce <sup>a</sup> lightweight composite but satisfy failure index constraints.
- The Viewer web app will be used to construct new ply shapes, but first, BDF and PLY000i files must be prepared.
- This tutorial discusses how to prepare the BDF and PLY000i files. A separate tutorial discusses how to upload these files to the Viewer web app and how to construct new ply shapes.

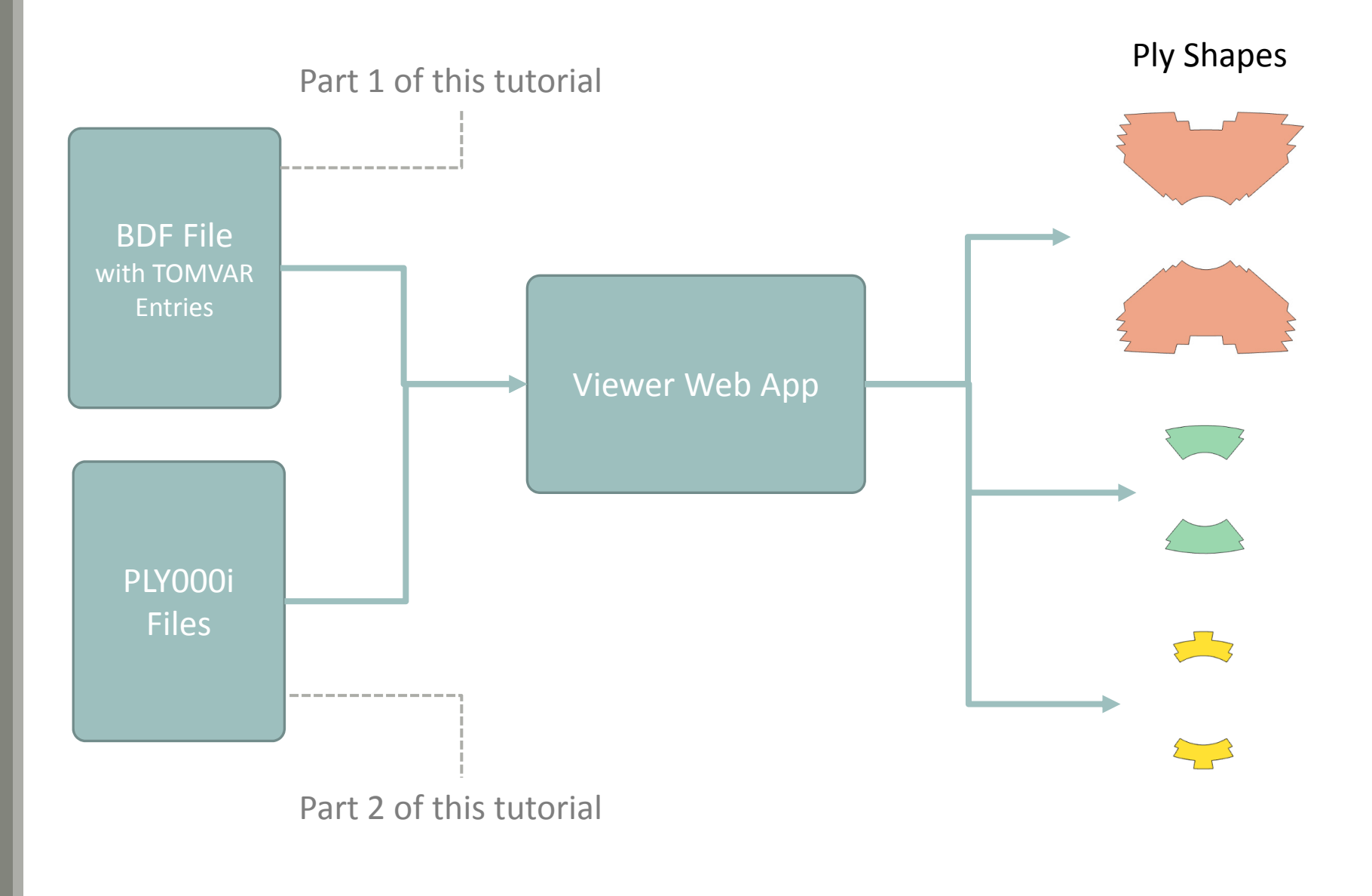

Questions? Email: christian@ the-engineering-lab.com  $\blacksquare$  HEXAGON Technology Partner 6

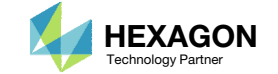

## Summary of Optimized **Designs**

This tutorial is part of <sup>a</sup> 5‐phase tutorial. Phase D and E yield optimized composites.

A comparison is made between the starting and final composite designs from phase D and E. Observe the following:

- 1. ~21% mass savings. The mass of the plies was reduced from 2.229851E‐05 to 1.76E‐ 05.
- 2. For the final composite, after stacking sequence optimization, the maximum failure index is .838 and is well under the upper allowed limit of .95.

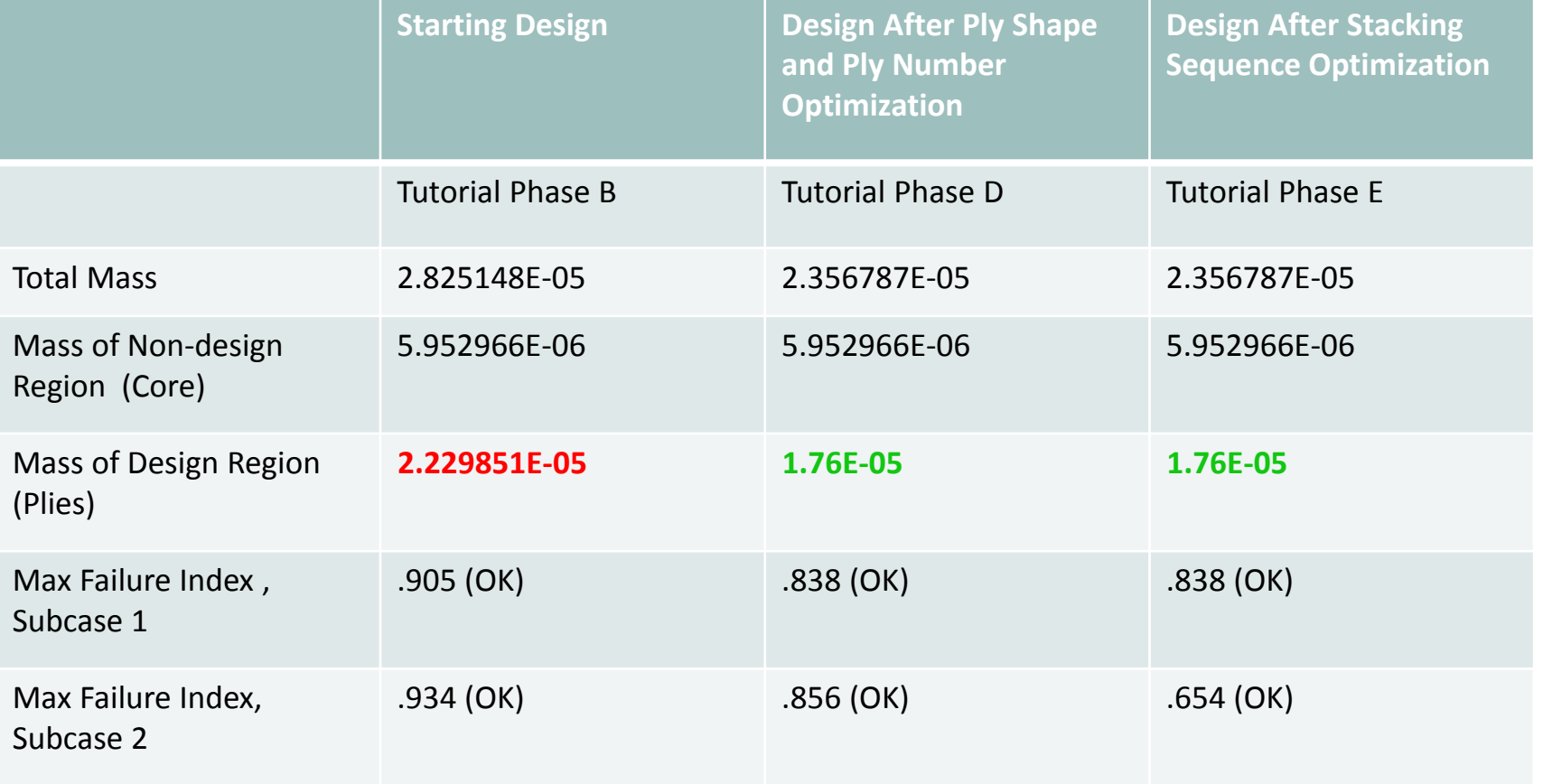

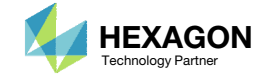

## Details of the structural model

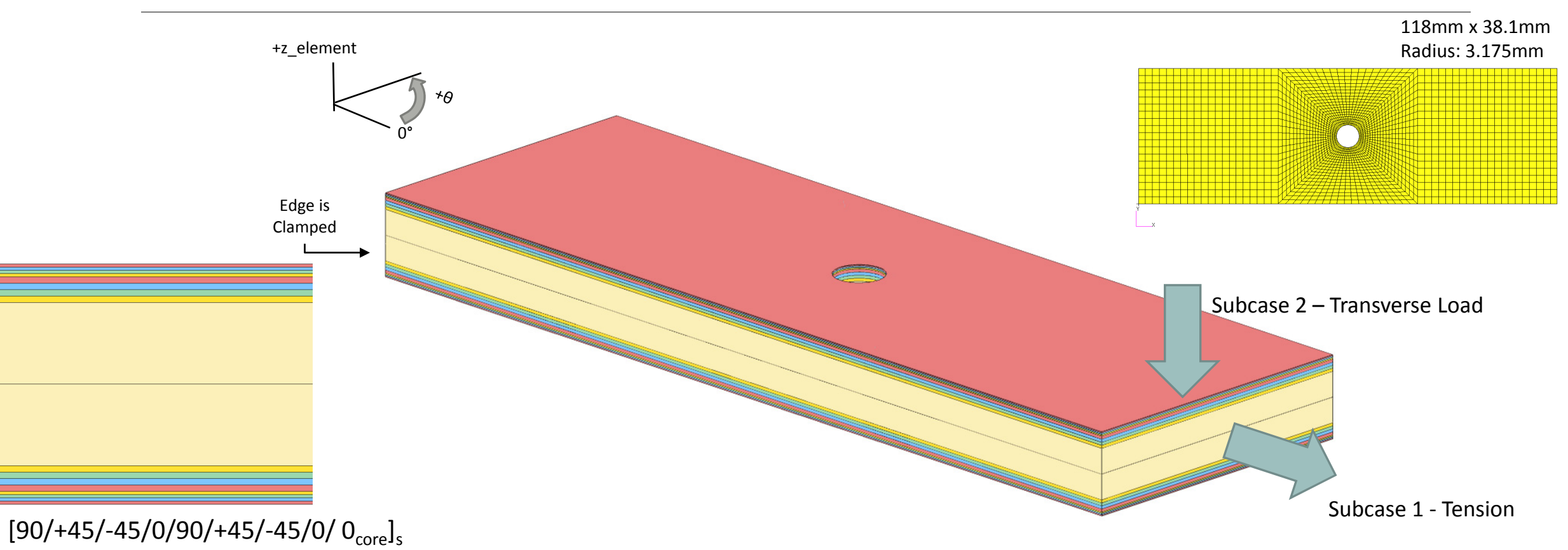

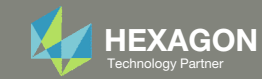

#### Details of the Composite Layers

#### This composite consists of 18 layers.

The PCOMP entry defines only 9 layers, but the LAM=SYM option indicates that the composite is symmetric. Internally, layers 10, 11, …, 18 are generated and stored.

- Layers 9 and 10 correspond to the core.
- These layers are NOT optimized.
	- Layers 1 and 18 correspond to 90° layers.
	- Layers 2 and 17 correspond to 45° layers.
	- Layers 3 and 16 correspond to ‐45° layers.
	- Layers 4 and 15 correspond 0° layers.
- These layers are optimized.
	- Layers 5 and 14 correspond to 90 ° layers.
	- Layers 6 and 13 correspond to 45° layers.
	- Layers 7 and 12 correspond to -45° layers.
	- Layers 8 and 11 correspond 0° layers.

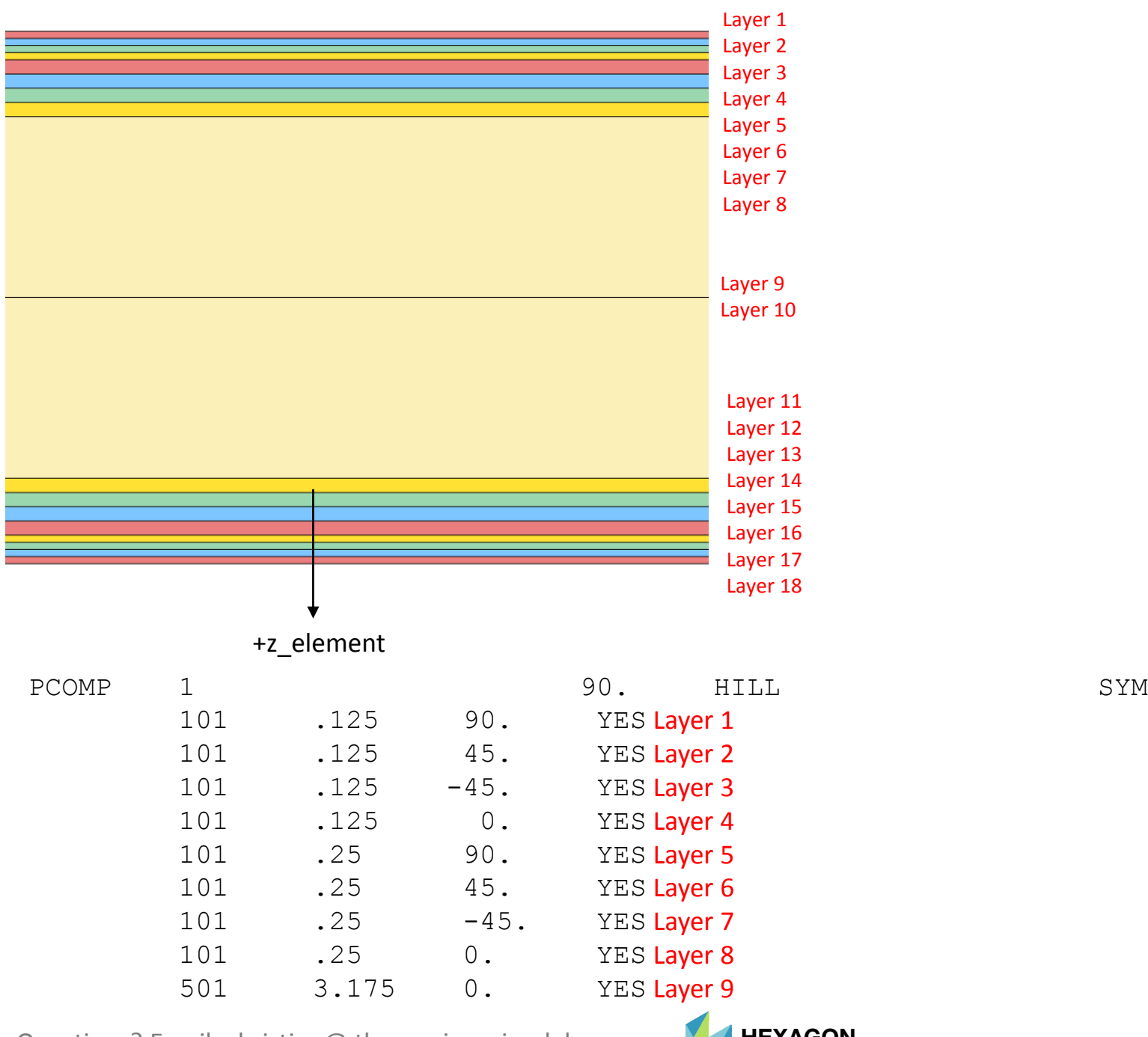

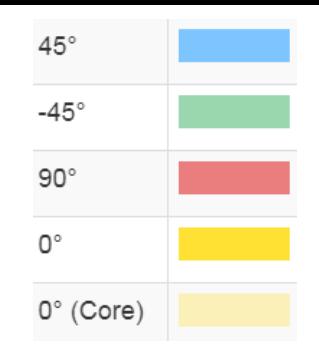

# More Information Available in the Appendix

The Appendix includes information regarding the following:

- Comments on bulk data entries compatible with ply shape optimization
- Why is <sup>a</sup> topometry optimization skipped?
- Methods to Create PLY000i Files

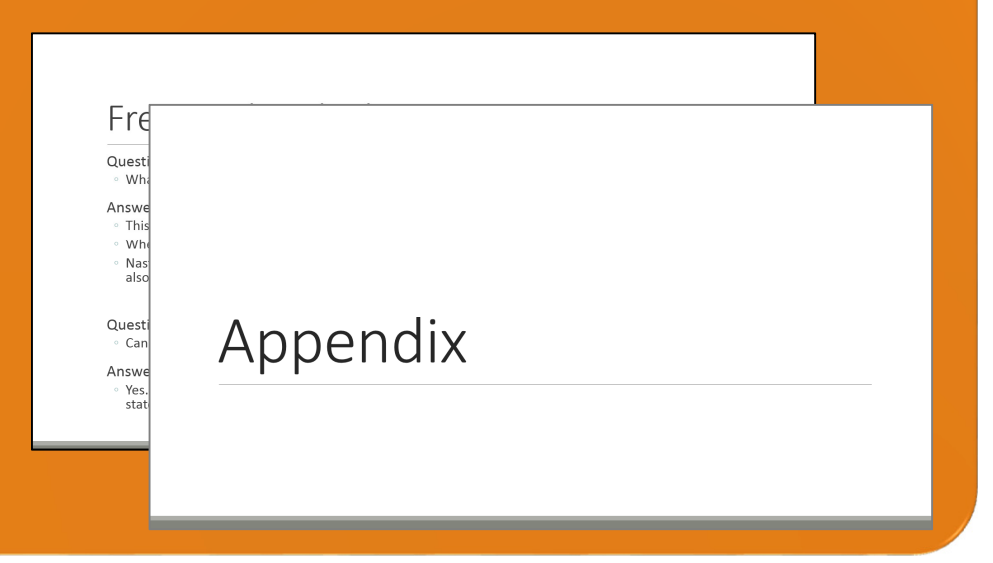

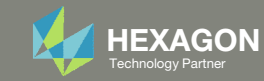

#### Contact me

- Nastran SOL 200 training
- Nastran SOL 200 questions
- Structural or mechanical optimization questions
- Access to the SOL 200 Web App

christian@ the-engineering-lab.com

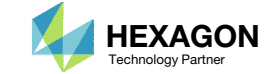

# Tutorial

Questions? Email: christian@ the-engineering-lab.com **HEXAGON** 12 Technology Partner 12 Technology Partner 12 Technology Partner

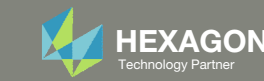

# Tutorial Overview

- 1.Start with <sup>a</sup> .bdf or .dat file
- 2. Use the SOL 200 Web App to:
	- $\circ$  Convert the .bdf file to SOL 200
		- $\circ$ Design Variables
		- Design Objective
- 3.Manually create PLY000i files

#### **Special Topics Covered**

**PLY000i Files** ‐ The PLY000i files contain information that is used to construct ply shapes. This tutorial discusses how to manually create PLY000i files.

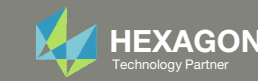

# SOL 200 Web App Capabilities

•

•

#### Benefits

- •200+ error validations (real time)
- •Web browser accessible

and perform shape optimization.

#### **Capabilities**

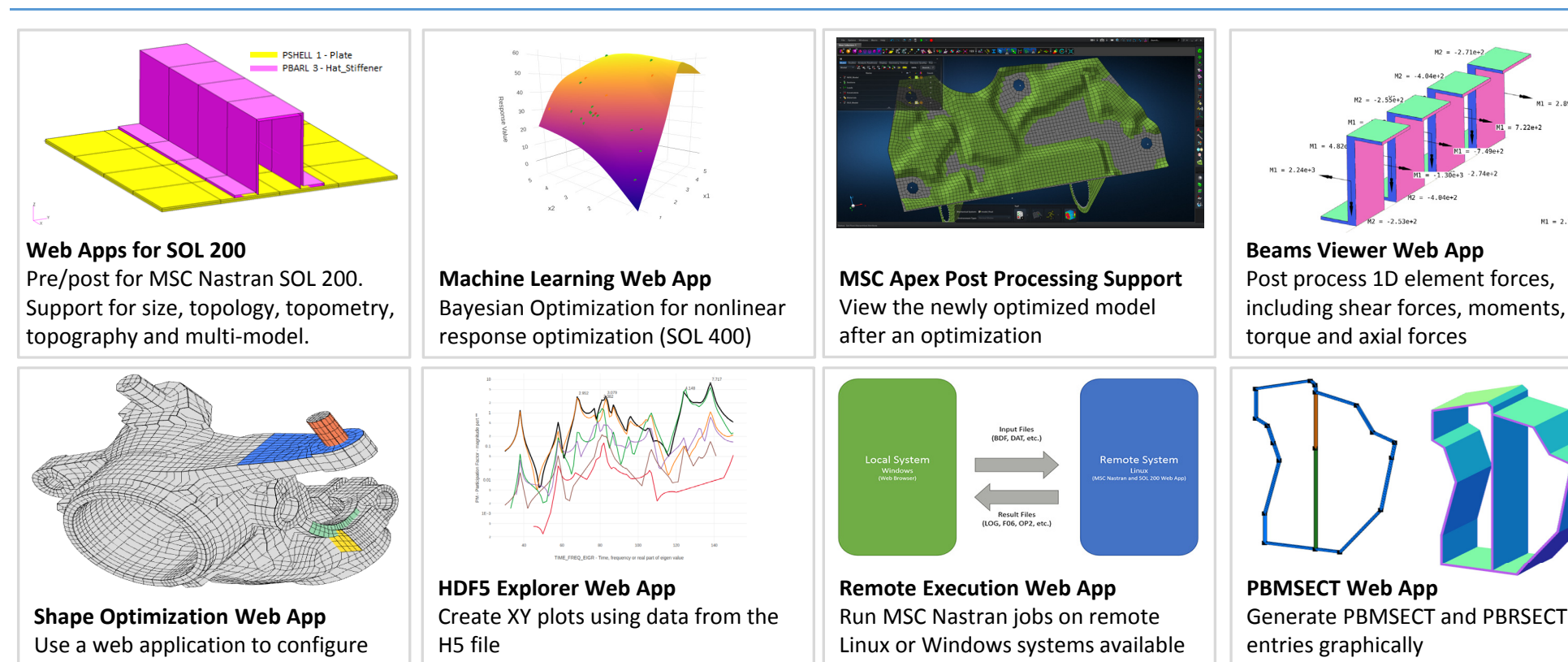

**Ply Shape Optimization Web App** Spread plies optimally and generate new PCOMPG entries

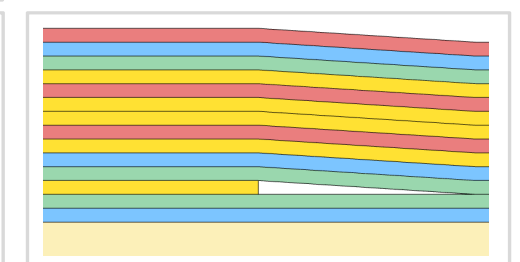

**Stacking Sequence Web App** Optimize the stacking sequence of composite laminate plies

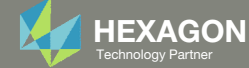

on the local network

Automated creation of entries (real time)

•

76 tutorials

 $M1 = 2.26e+3$ 

• Automatic post-processing

# Part 1 ‐ BDF File with TOMVAR Entries

Questions? Email: christian@ the-engineering-lab.com MEXAGON 15 Technology Partners Partners Partners 15 Technology Partners 15

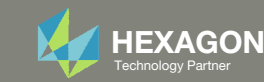

## Before Starting

 Ensure the Downloads directory is empty in order to prevent confusion with other files

- Throughout this workshop, you will be working with multiple file types and directories such as:
	- .bdf/.dat
	- nastran\_working\_directory
	- .f06, .log, .pch, .h5, etc.
- To minimize confusion with files and folders, it is encouraged to start with <sup>a</sup> clean directory.

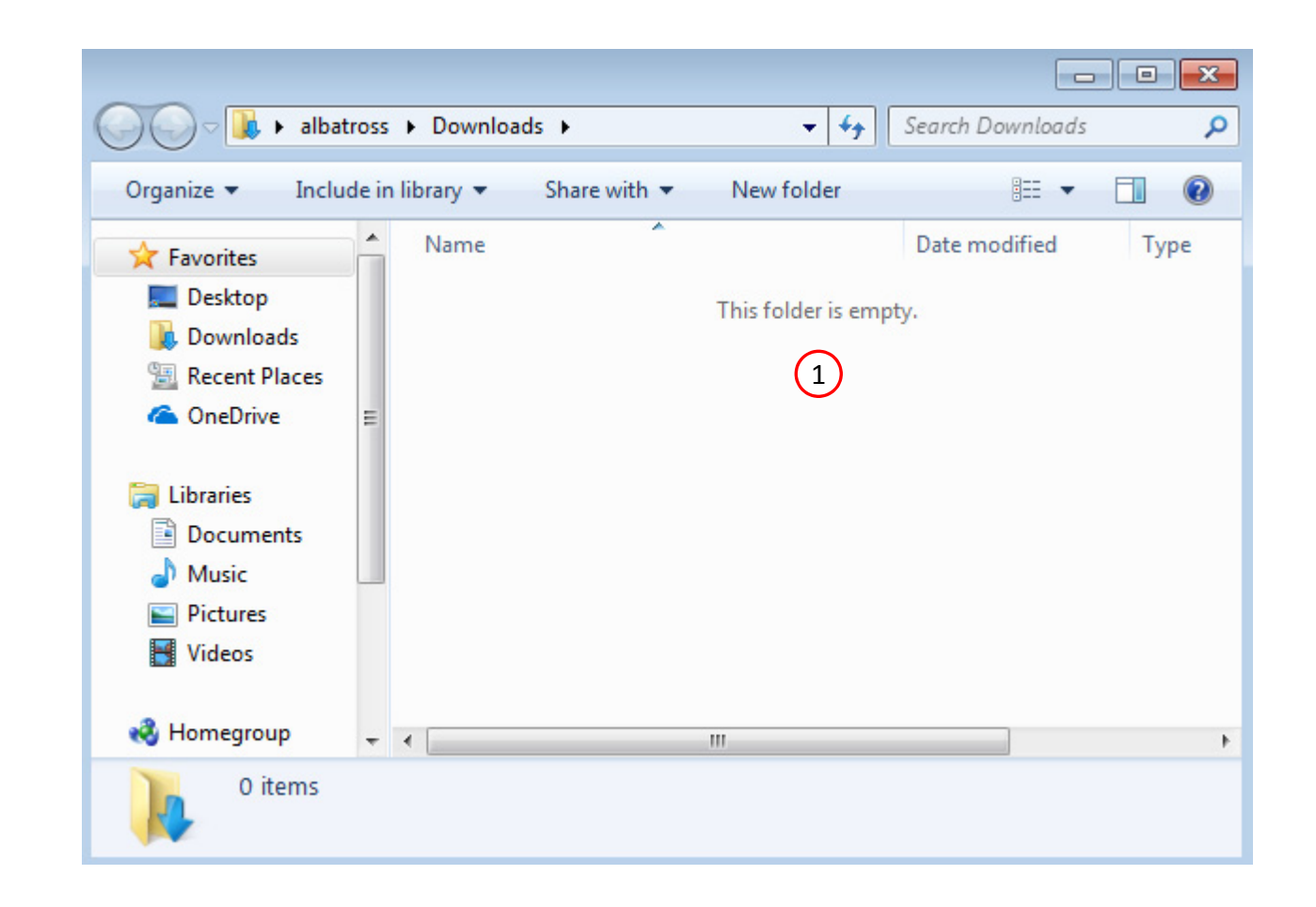

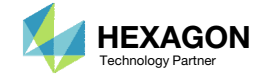

Go to the User's Guide

Click on the indicated link

• The necessary BDF files for this tutorial are available in the Tutorials

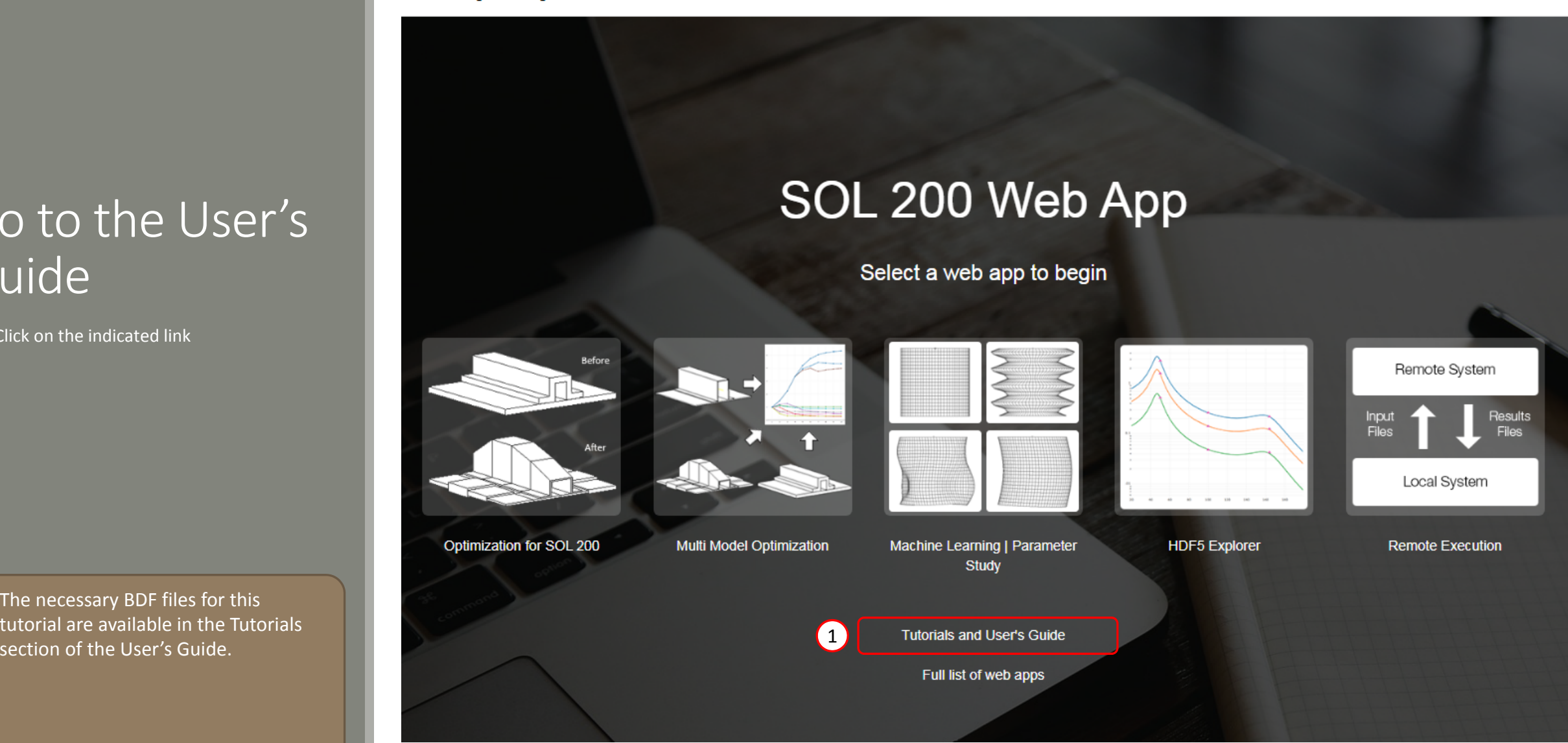

Questions? Email: christian@ the-engineering-lab.com  $\blacksquare$  HEXAGON Technology Partner 17

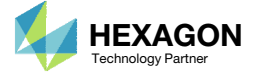

## Obtain Starting **Files**

- 1.Find the indicated example
- Click Link
- The starting file has been downloaded

 When starting the procedure, all the necessary BDF files must be collected together.

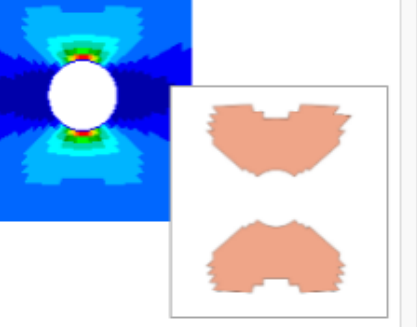

Composite Coupon - Phase C - Data Preparation for Ply Shape Optimization

This tutorial is a guide to preparing data for ply shape optimization in a subsequent tutorial. The maximum failure index values of the outer plies of the composite are determined and saved to specially formatted PLY000i files. The PLY000i files will be used to construct optimal ply shapes in a subsequent tutorial.

This is the third phase in a 5-phase tutorial series.

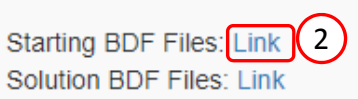

1

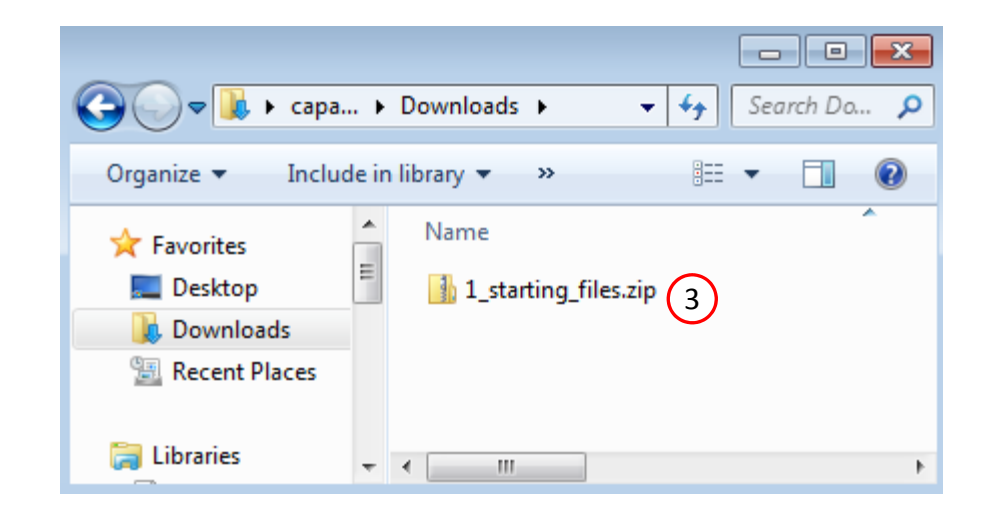

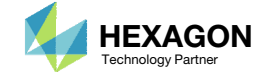

## Obtain Starting Files

- Right click on the zip file
- . Select Extract All...
- Click Extract
- The starting files are now available in a folder
- This workflow works best when the BDF has the following configuration:
	- PCOMP entries are used
	- The Ti fields on the 2D element entries, e.g. CQUAD4 and CTRIA3, are NOT used
- See the appendix for more information

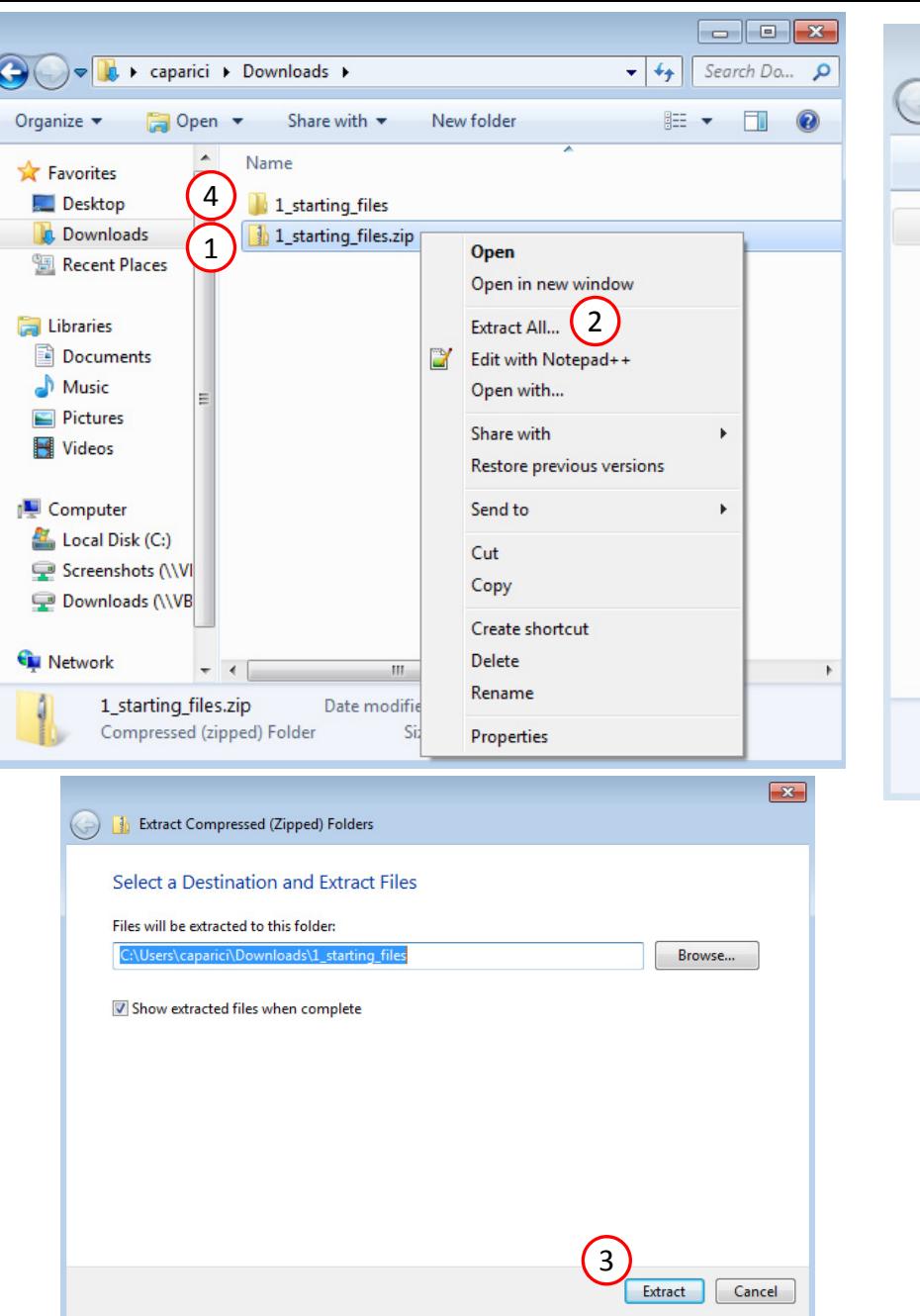

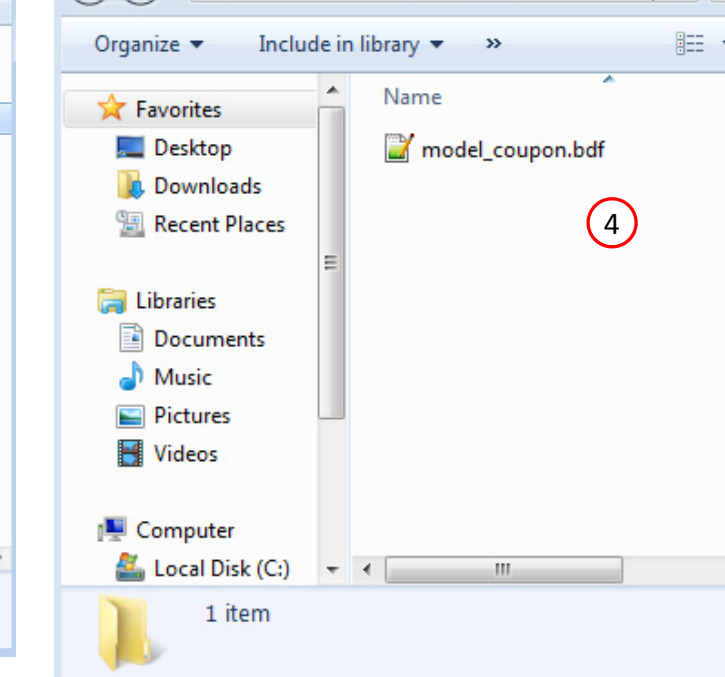

 $-4$ 

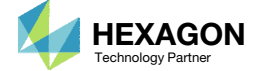

## Open the Correct Page

Click on the indicated link

- • MSC Nastran can perform many optimization types. The SOL 200 Web App includes dedicated web apps for the following:
	- • Optimization for SOL 200 (Size, Topology, Topometry, Topography, Local Optimization, Sensitivity Analysis and Global Optimization)
	- Multi Model Optimization
	- •Machine Learning
- •• The web app also features the HDF5 Explorer, <sup>a</sup> web application to extract results from the H5 file type.

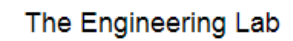

#### SOL 200 Web App Select a web app to begin Before Remote System Input<br>Files Results Files After Local System 1Optimization for SOL 200 Multi Model Optimization Machine Learning | Parameter **HDF5** Explorer **Remote Execution** Study **Tutorials and User's Guide** Full list of web apps

Questions? Email: christian@ the-engineering-lab.com  $\blacksquare$  HEXAGON Technology Partner 20

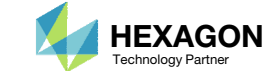

## Upload BDF Files

- Click 1. Select Files and select model\_coupon.bdf
- Click Upload Files

#### The process starts by uploading all the necessary BDF files. The BDF files can be files of your own or files found in the Tutorials section of the User's Guide.

#### Step 1 - Upload .BDF Files

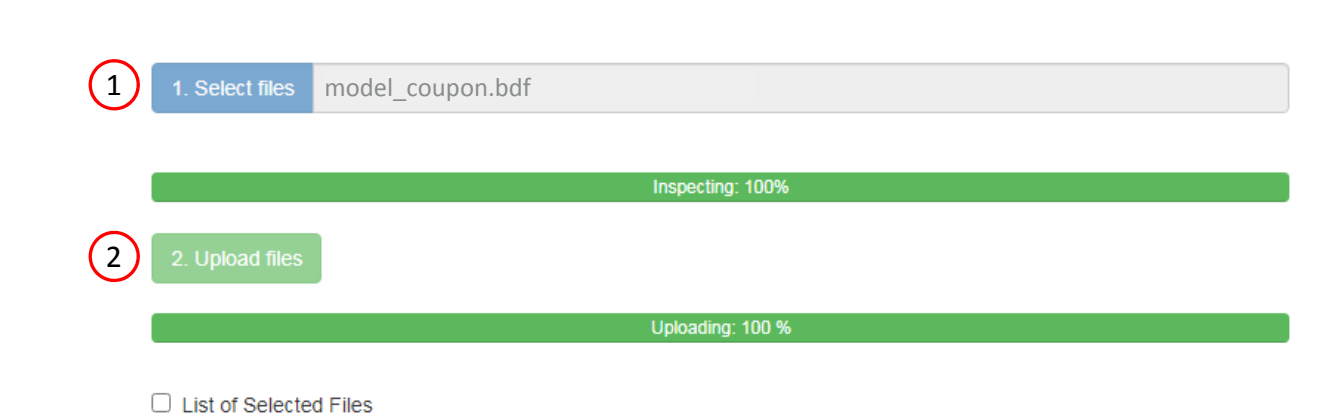

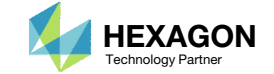

#### Variables

- Click Topometry
- 2. In the search box, search for: thickness
- Click 10 on the pagination bar
- Click the indicated plus (+) icons to create <sup>a</sup> TOMVAR entry for layers 5, 6, 7 and 8
- Four new TOMVAR entries have been created
- Each ply shape that will be optimized requires <sup>a</sup> TOMVAR entry. In this example, optimal ply shapes will be created for the 90°, ±45° and 0° layers, i.e. T5, T6, T7 and T8, so <sup>a</sup> total of 4 TOMVAR entries are created.
- • Additional TOMVAR entries may be defined for other layers in different PCOMP entries.

SOL 200 Web App - Optimization Upload Variables Constraints Subcases Exporter Results Objective

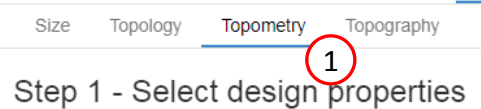

#### + Options

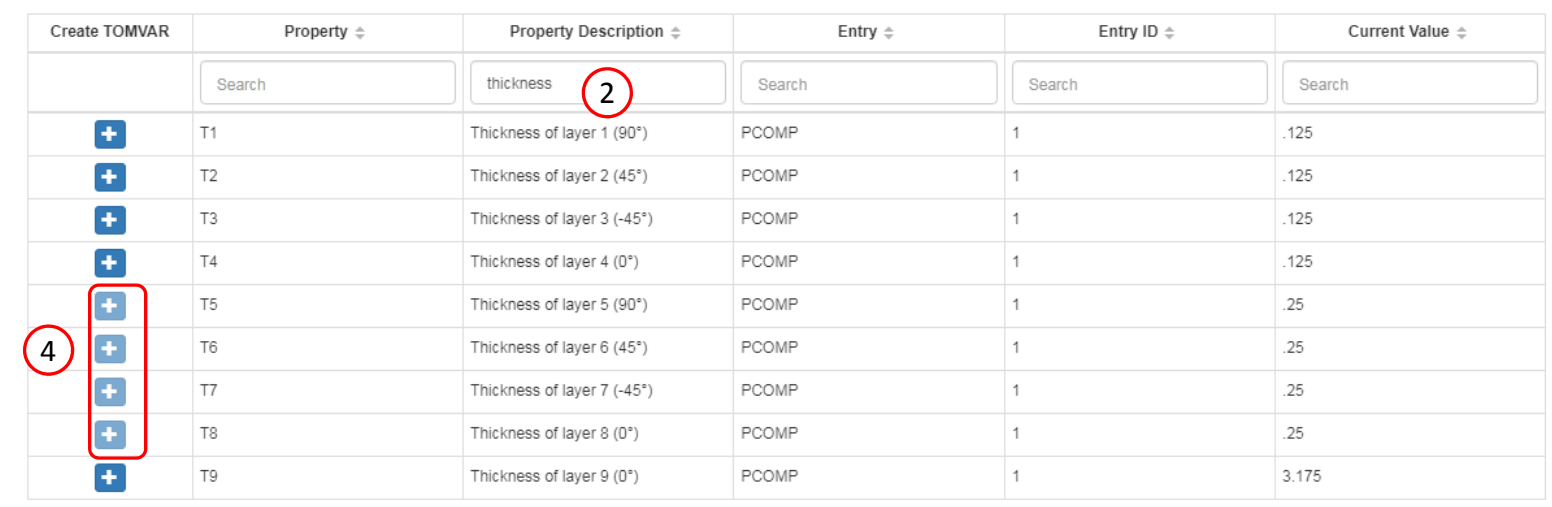

#### Step 2 - Adjust TOMVAR Entries

#### + Options

5

## $\left(3\right)$

**\*** Delete Visible Rows

 $10$  20 30 40 50

 $5<sub>5</sub>$ 

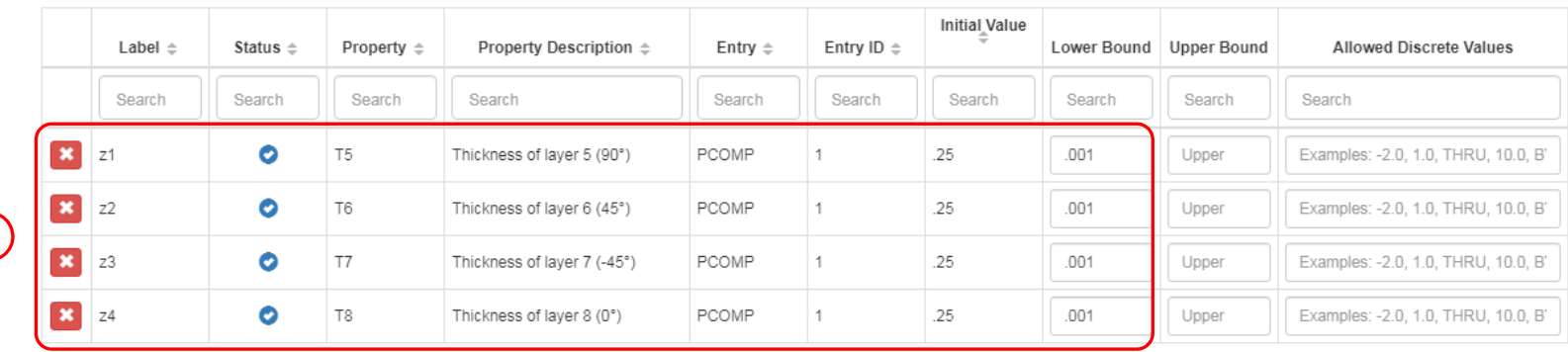

Questions? Email: christian@ the-engineering-lab.com  $\blacksquare$  HEXAGON Technology Partner 22

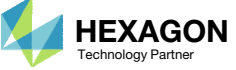

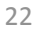

#### \$TOMVAR ID TYPE PID PNAME XINIT XLB XUB DELXV **TOMVAR** 3000001 PCOMP 1 T5 .25 .001 **TOMVAR** 3000002 PCOMP 1 T6 .25 .001 **TOMVAR** 3000003 PCOMP 1 T7 .25 .001 **TOMVAR** 3000004 PCOMP 1 T8 .25 .001  $\bigcirc$

#### TOMVAR Entries

1. The indicated TOMVAR entries have been created for the thicknesses of layers 5, 6, 7 and 8

It is expected that files model.ply0005, model.ply0006, model.ply0007 and model.ply0008 are available to construct optimal ply shapes. The creation of the PLY000i files is covered in part 2 of this tutorial.

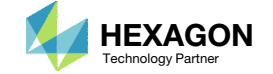

## Objective

- . Click Objective
- Click the plus (+) icon for Weight
- 3. An objective to minimize weight has been created

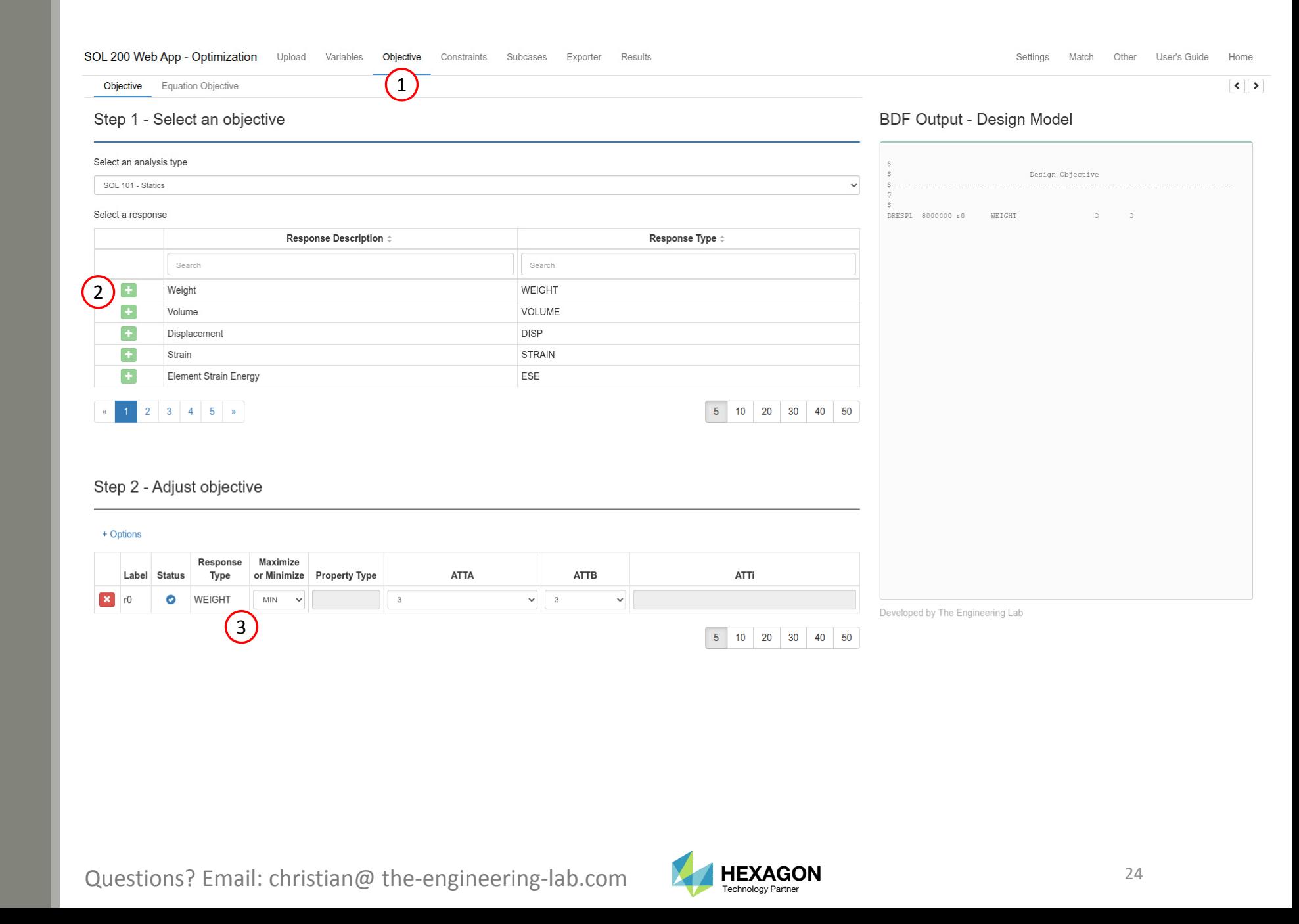

#### Export New BDF **Files**

1. Click on Exporter

2. Click on Download BDF Files

 When the download button is clicked a new file named "nastran\_working\_directory" is downloaded. If the file already exists in your local folder, the folder name is appended with <sup>a</sup> number, e.g. "nastran\_working\_directory (1).zip"

SOL 200 Web App - Optimization Upload Variables Objective Constraints Subcases Exporter Results

#### **BDF Output - Model**

assign userfile = 'optimization\_results.csv', status = unknown, form = formatted, unit =  $52$ \$ MSC.Nastran input file created on March 08, 2023 at 12:46:53 by \$ Patran 2022.2 \$ Direct Text Input for Nastran System Cell Section \$ Direct Text Input for File Management Section \$ Direct Text Input for Executive Control \$ Linear Static Analysis, Database SOL 200 CEND \$ Direct Text Input for Global Case Control Data  $ECHO = NONE$ DESOBJ(MIN) = 8000000 \$ DESGLB Slot \$ DSAPRT(FORMATTED, EXPORT, END=SENS) = ALL SUBCASE 1 ANALYSIS = STATICS \$ DESSUB Slot \$ DRSPAN Slot SUBTITLE=Load Case 1  $SPC = 2$  $LOAD = 2$ DISPLACEMENT (PLOT, SORT1, REAL)=ALL SPCFORCES(PLOT, SORT1, REAL)=ALL STRESS(PLOT, SORT1, REAL, VONMISES, BILIN)=ALL \$ Direct Text Input for this Subcase SUBCASE 2

#### Download BDF Files

 $ANALYSIS = STATICS$ 

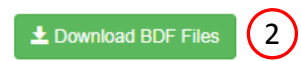

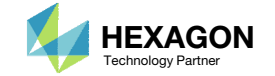

1

## Extract the Contents of the ZIP File

A new .zip file has been downloaded

- 1. Right click on the file
- 2. Click Extract All
- 3. Click Extract on the following window
- Always extract the contents of the ZIP file to <sup>a</sup> new, empty folder.

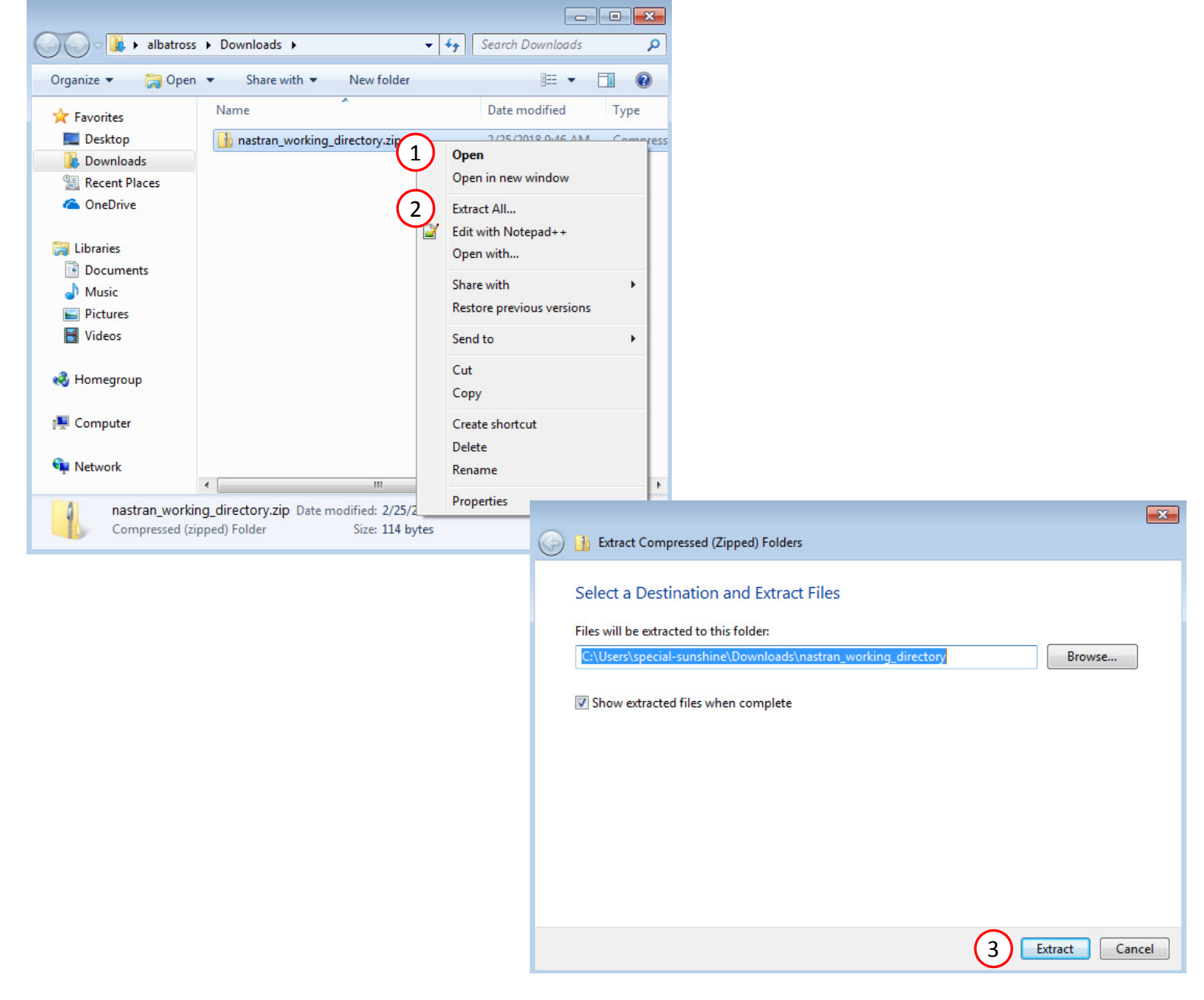

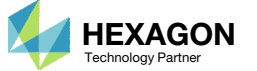

## Extract theContents of theZIP File

- 1. Rename directory nastran\_working\_directory as 2\_topometry\_optimization
- Delete the indicated ZIP file

A topometry optimization is NOT performed in this exercise. Do NOT perform <sup>a</sup> topometry optimization. The BDF files with TOMVAR entries are required by the Viewer web app in order to construct ply shapes.

This tutorial only discusses the creation of the BDF file, with TOMVAR entries, and the PLY000i files.

• Refer to the appendix to answer this question: Why is <sup>a</sup> topometry optimization skipped?

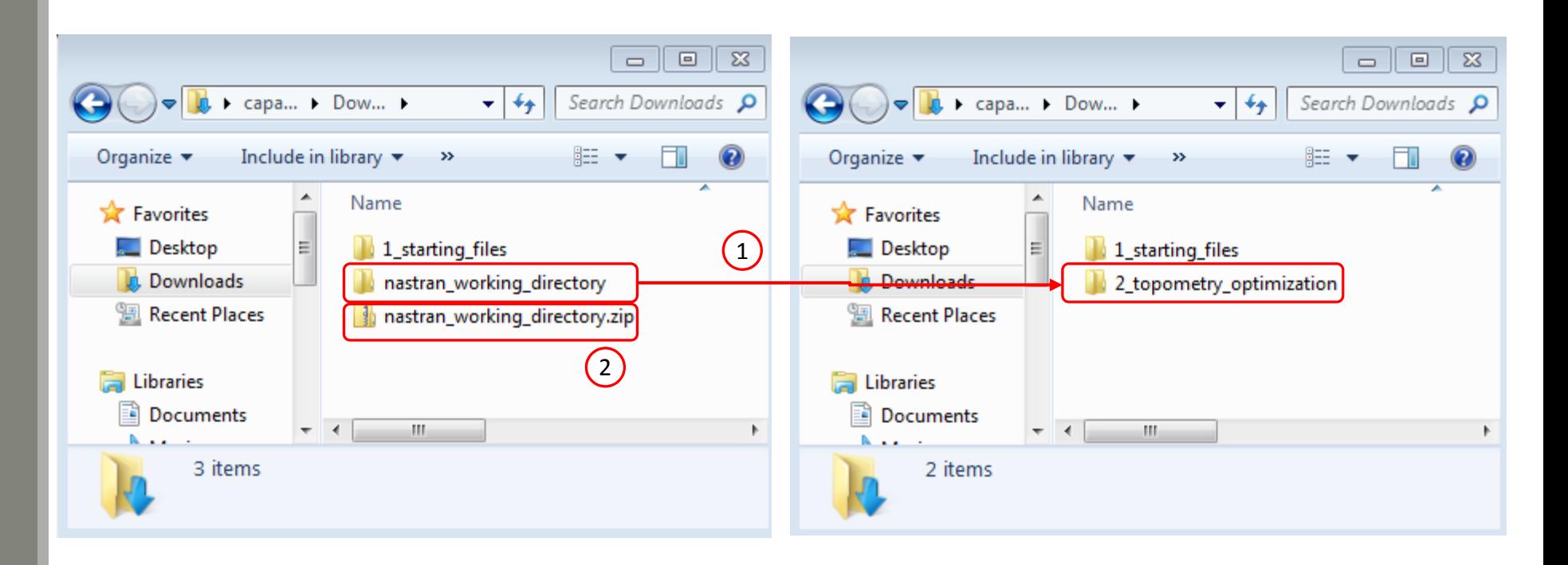

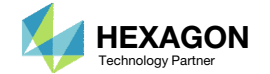

# Part 2 ‐ PLY000i Files

Questions? Email: christian@ the-engineering-lab.com **HEXAGON** 28 Technology Partners Partners Partners 28 Technology Partners Partners 28 Technology Partners Partners 28

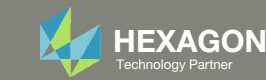

### Create the H5 File

- 1. Double click the MSC Nastran desktop shortcut
- 2. Click File
- 3. Navigate to directory 1\_starting\_files
- 4. Select file model\_coupon.bdf
- 5. Click Open
- 6. Click Run
- 7. The file model\_coupon.h5 is now available
- The results of the statics analysis are contained in the H5, including the ply failure indices. The failure indices are required in the following steps, so the H5 file is generated.

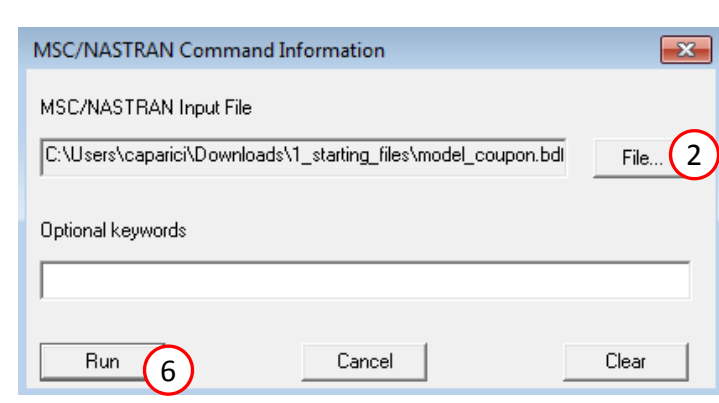

1

**MSC Nastran** 2022.2

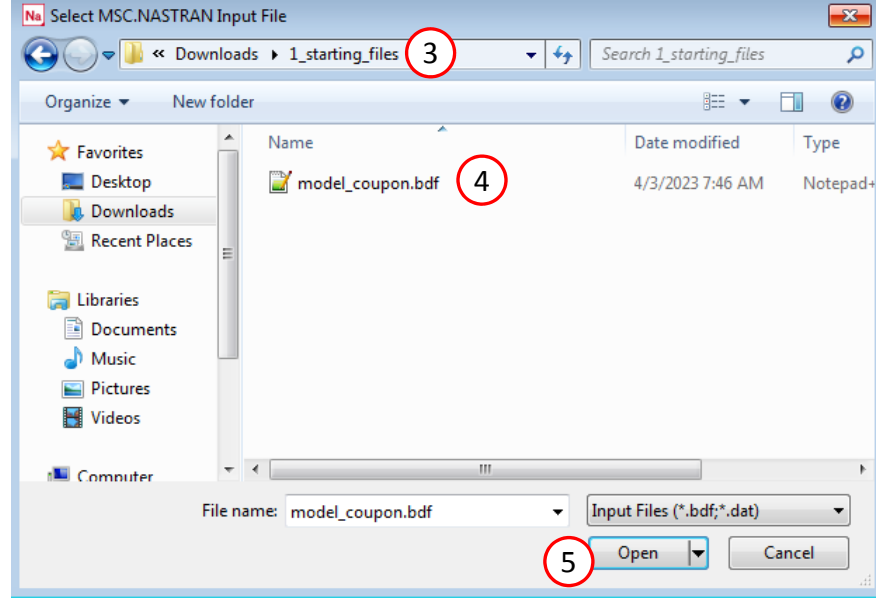

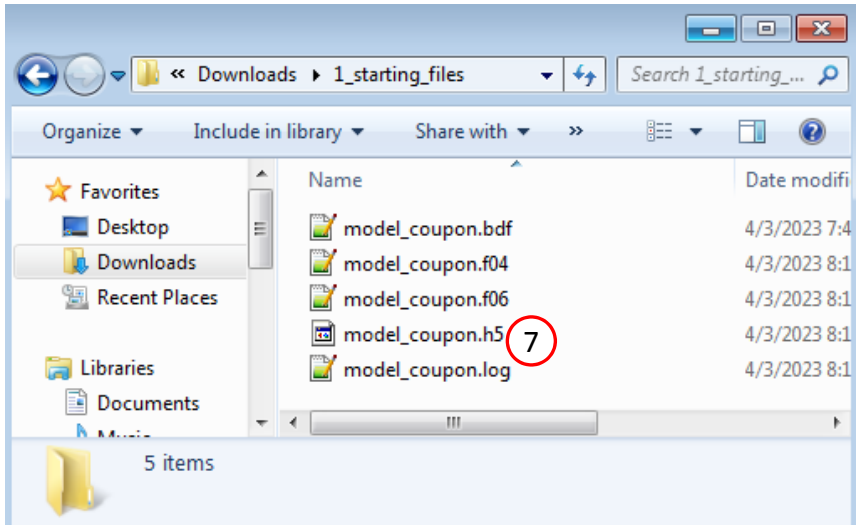

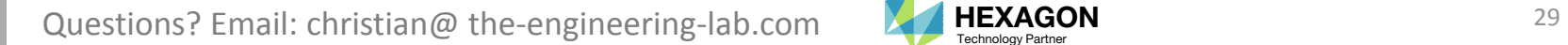

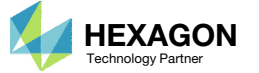

## Ply Shape Strategy for Failure Indices

A strategy is necessary to create ply shapes for failure index responses.

1. To the right, <sup>a</sup> plot created by Patran is displayed of failure indices for layer 1 of subcase 1. Notice that the highest failure index values are at the hole.

#### Failure index of layer 1, subcase 1

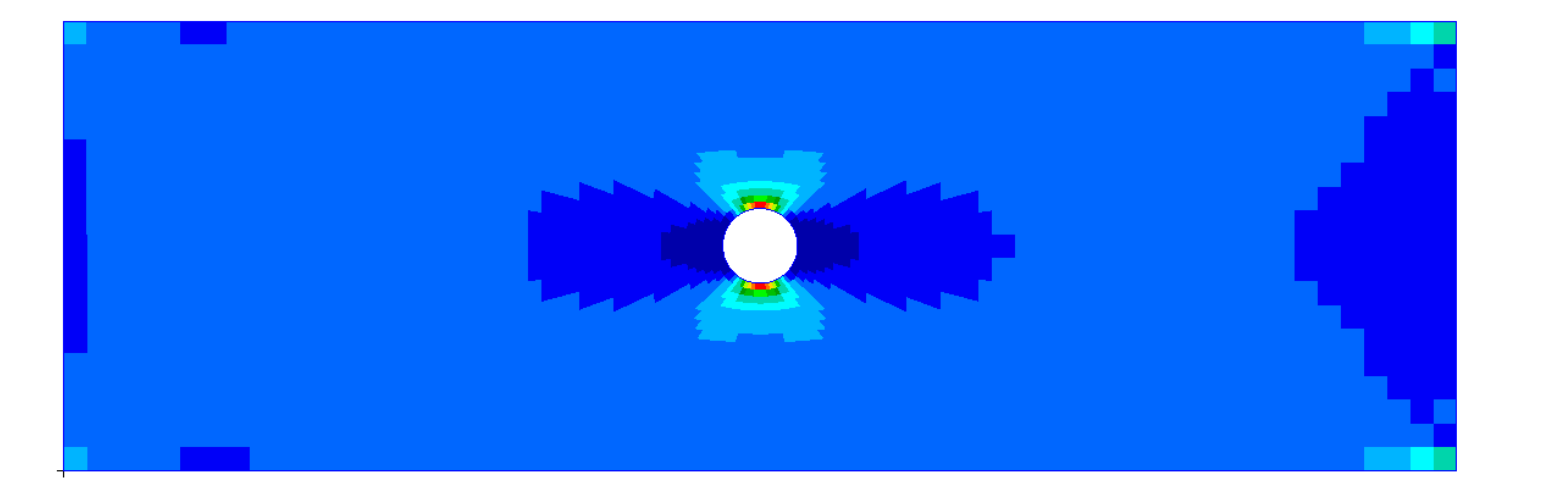

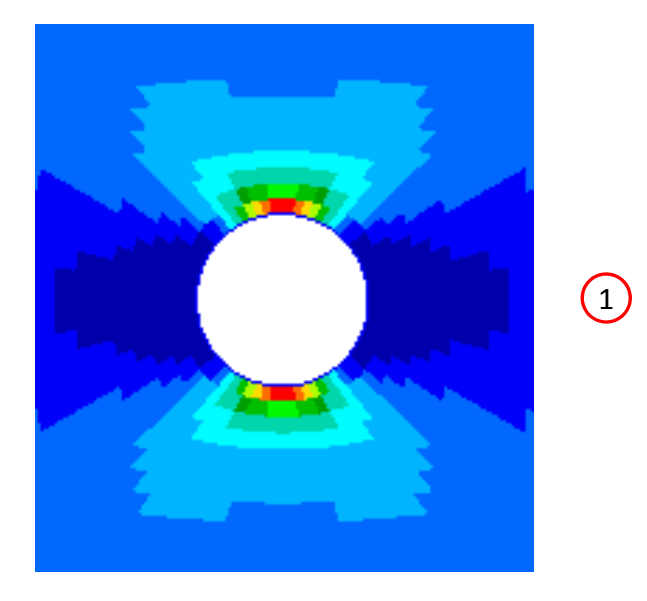

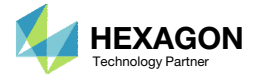

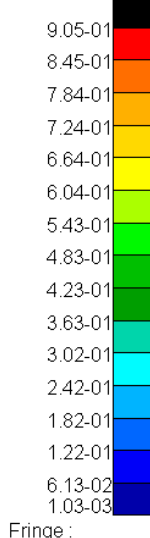

default\_Fringe Max 9.05-01 @Elm 8184.1 Min 1.03-03 @Elm 7506.1

## Ply Shape Strategy for Failure Indices

An effective strategy is to build ply shapes that follow the contours of the failure index fringe plot.

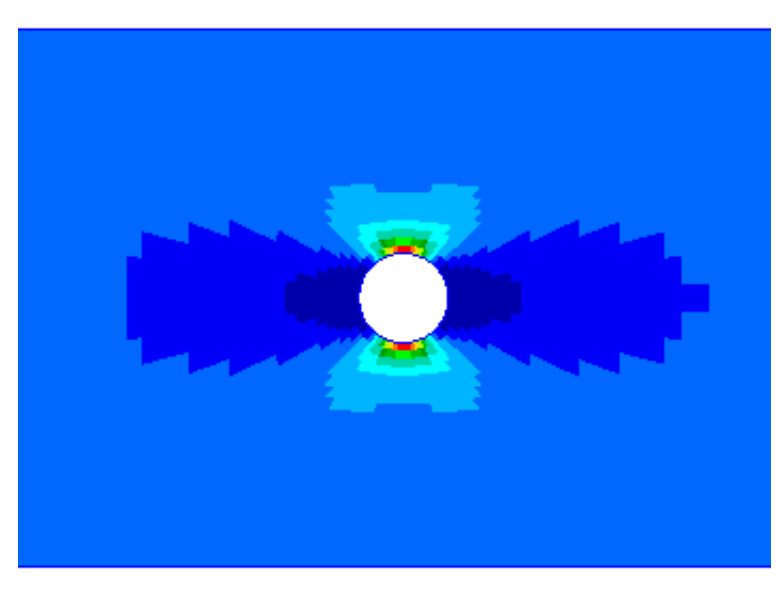

Fringe Plot: Failure indices of layer 1 for subcase 1

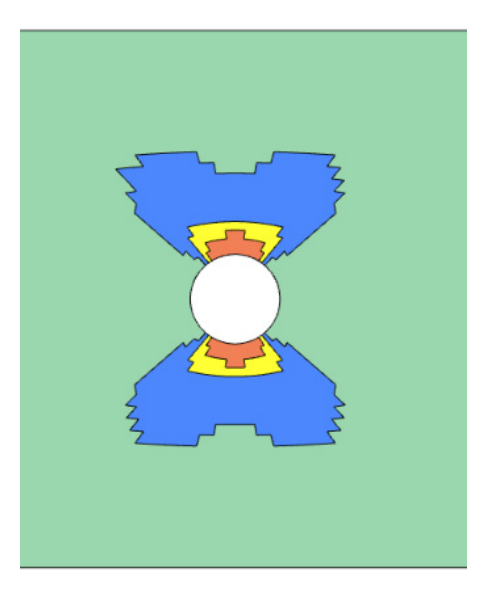

Overlapped ply shape candidates

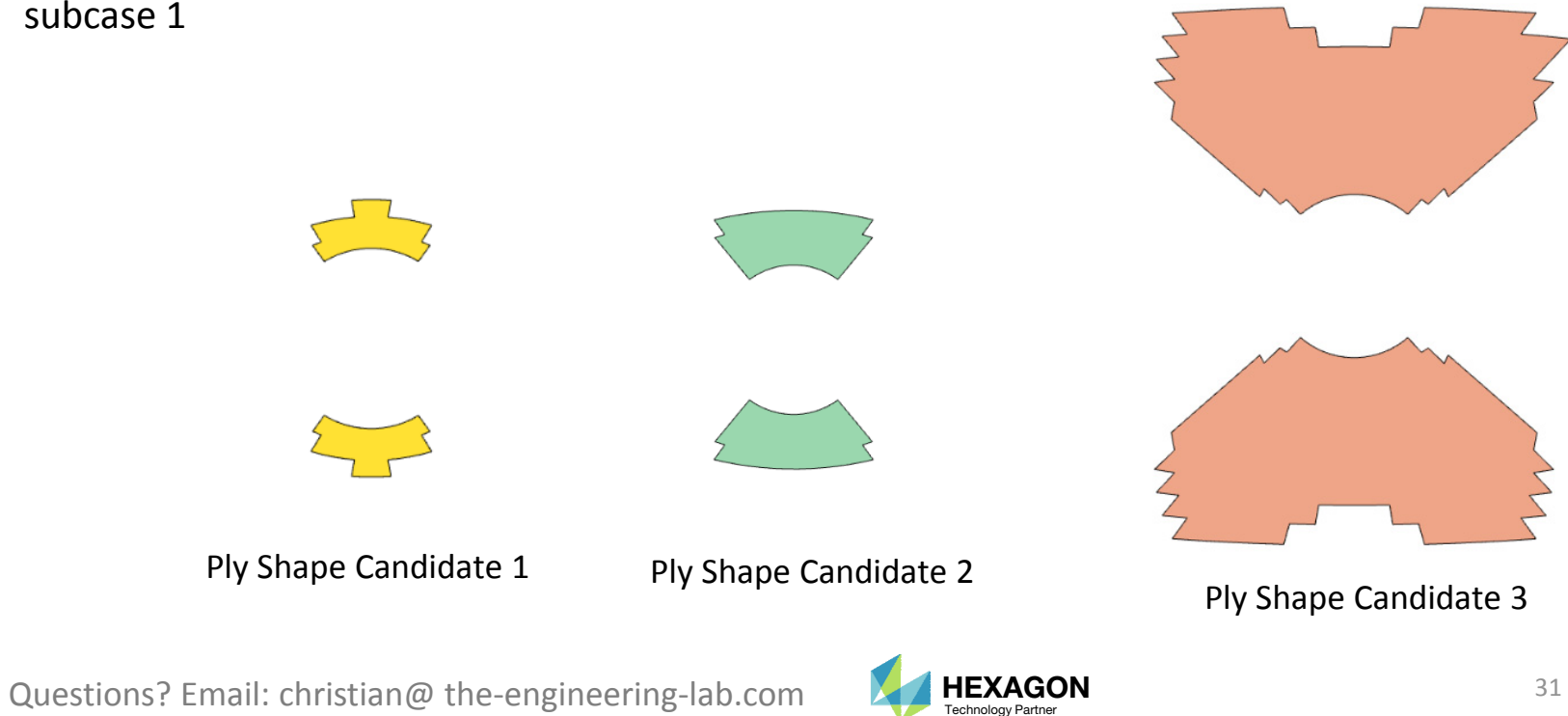

## Ply Shape Strategy for Failure Indices

- This analysis model involves two subcases and multiple layers.
- A procedure is necessary to build ply shapes for each layer and for each subcase.

• Layers 5 and 6 are purposely ignored during this optimization exercise and are not listed in this table. Layers 5 and 6 correspond to the core of the composite and the core is not modified during this optimization procedure.

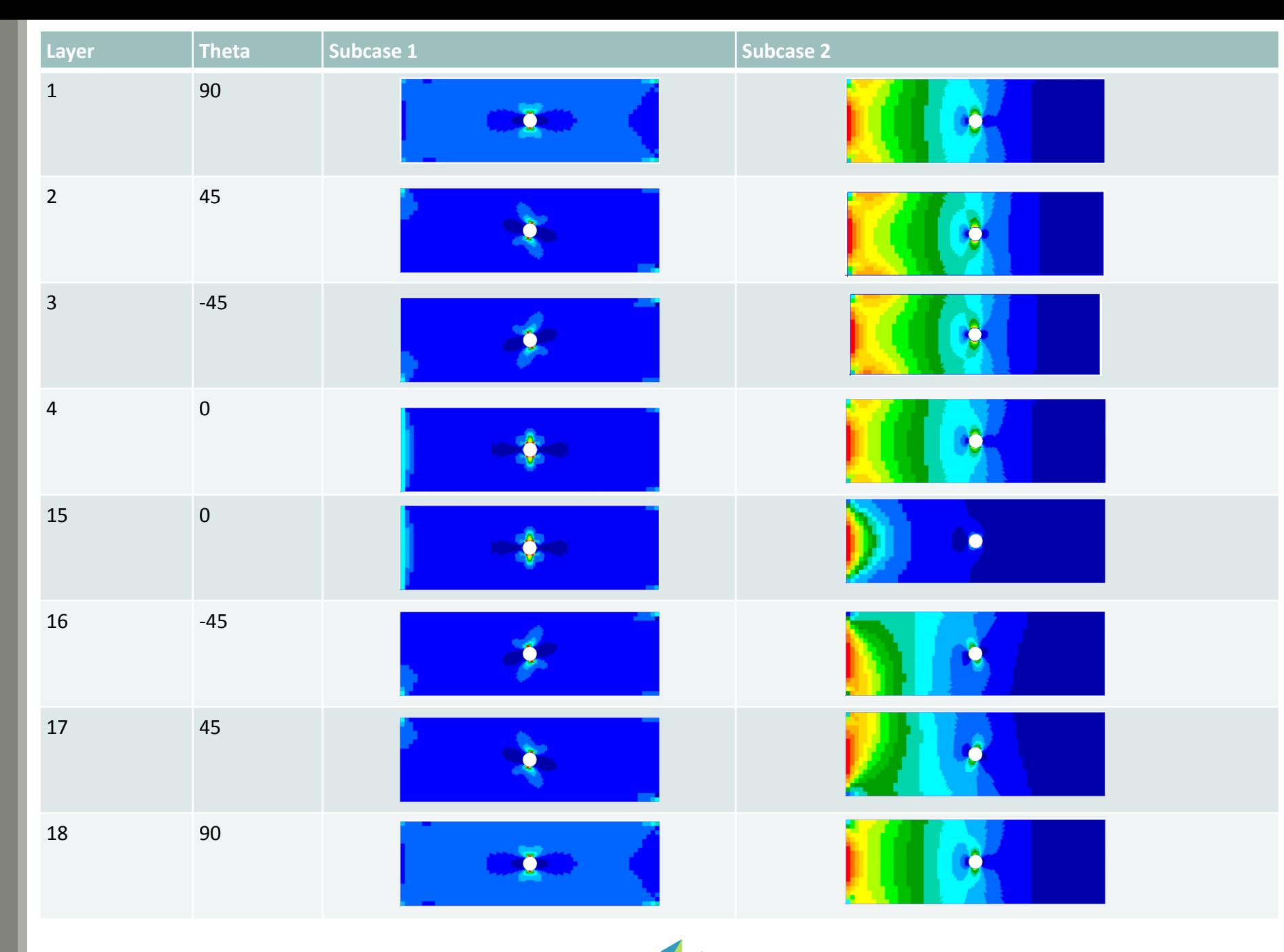

#### Open Patran

- 1. Create a new directory named 0\_patran\_model in your Downloads directory
- 2. Open Patran
- 3. Click New
- 4. Navigate to the directory 0\_patran\_model
- 5. Set File name to model
- 6. Click OK
- Click the indicated icon 2 times to change the background to white

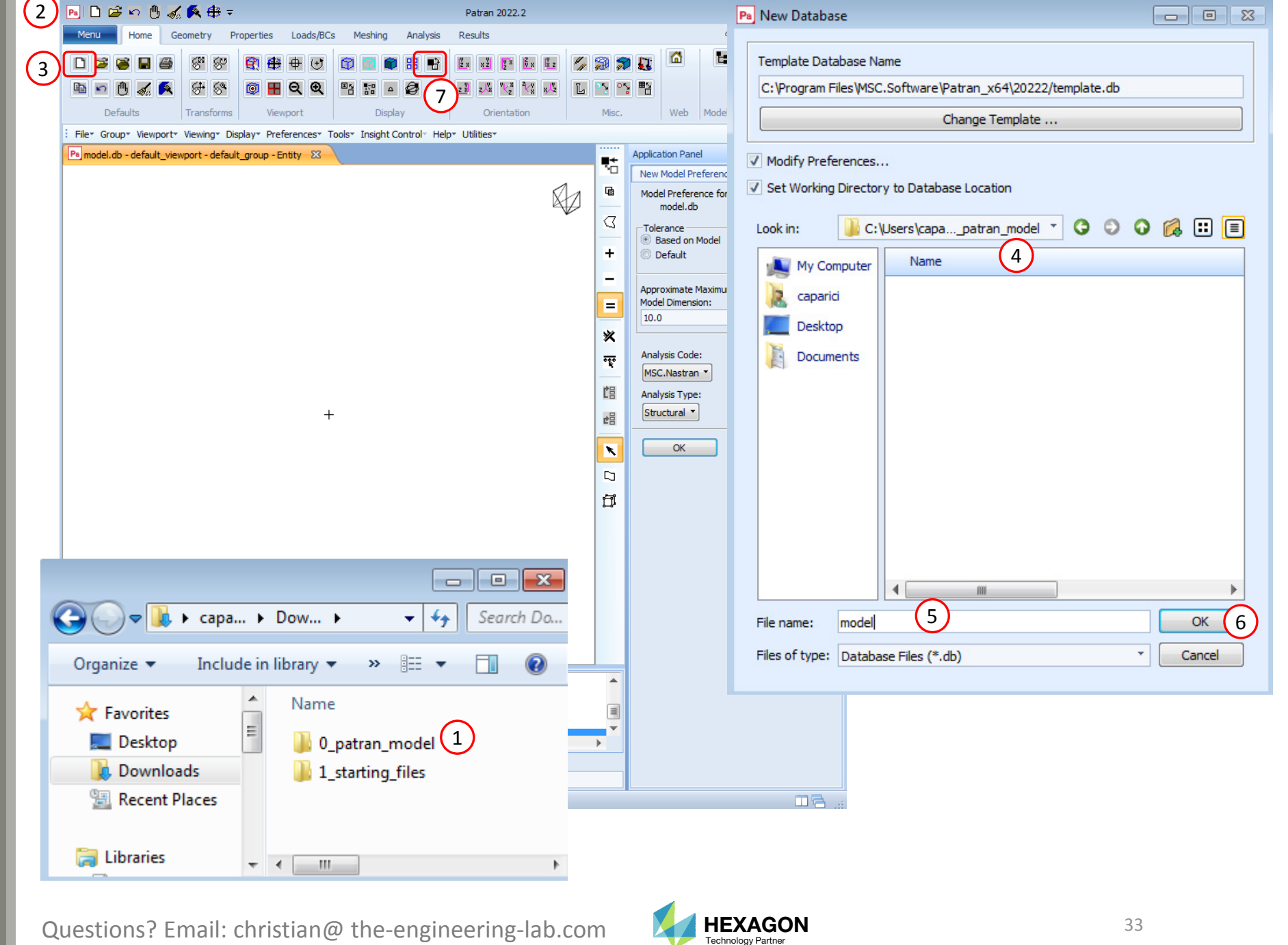

## Import the BDF

- 1. Right click in the viewport and click Import Model
- Click MSC.Nastran Input
- 3. Navigate to directory 1\_starting\_files
- Select the file model\_coupon.bdf
- Click Apply
- 6. The model has been imported
- Click OK on the window Nastran Input File Summary if it is visible (not shown)

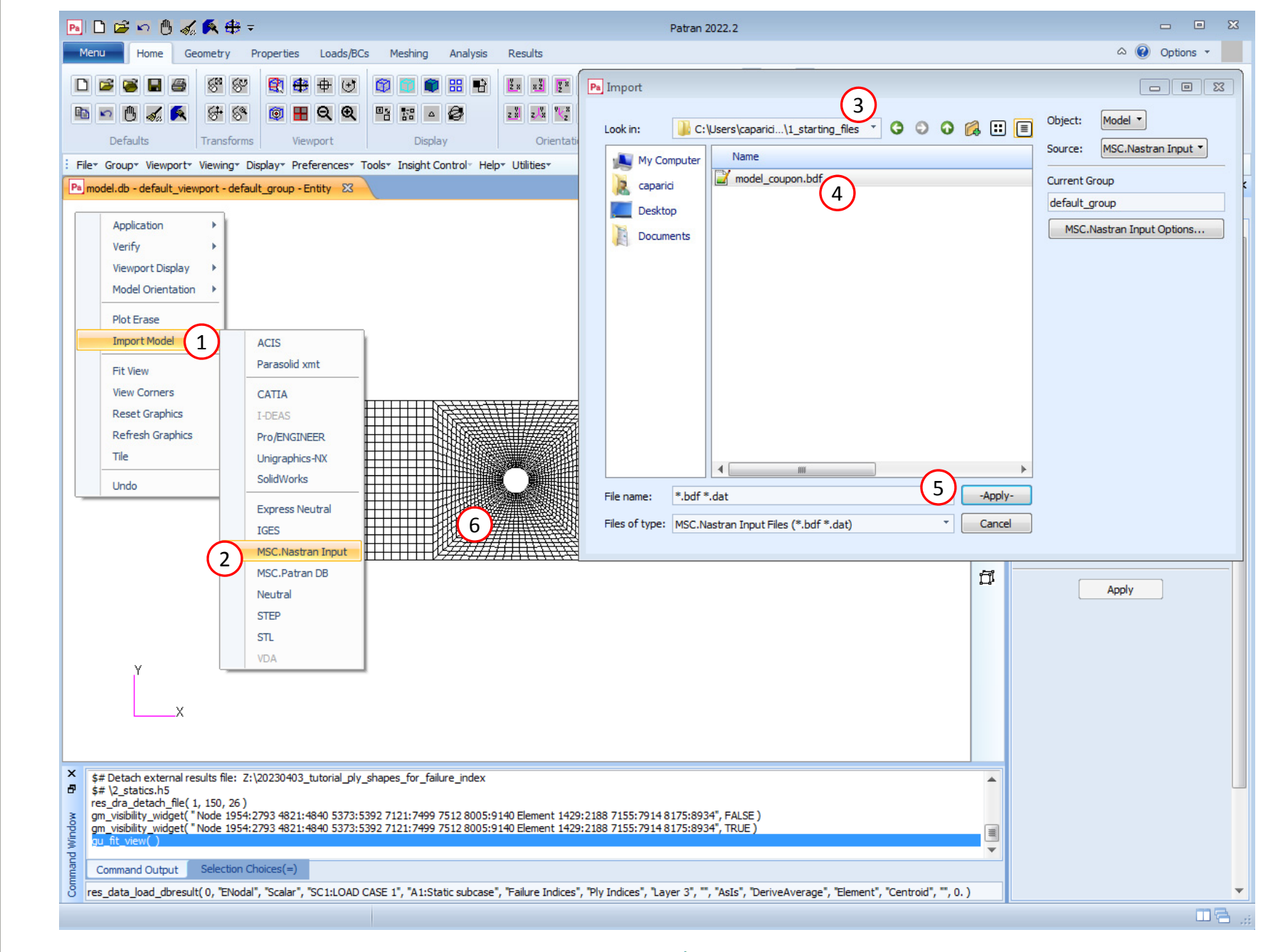

Questions? Email: christian@ the-engineering-lab.com  $\blacksquare$  HEXAGON Technology Partner 34

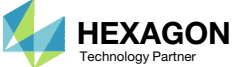

## Import the Results

- Click Analysis
- Click HDF5
- Click Select Results File
- Navigate to 1 starting files
- Select model\_coupon.h5
- 6. Click OK
- Click Apply

The results from the H5 file has been imported to Patran.

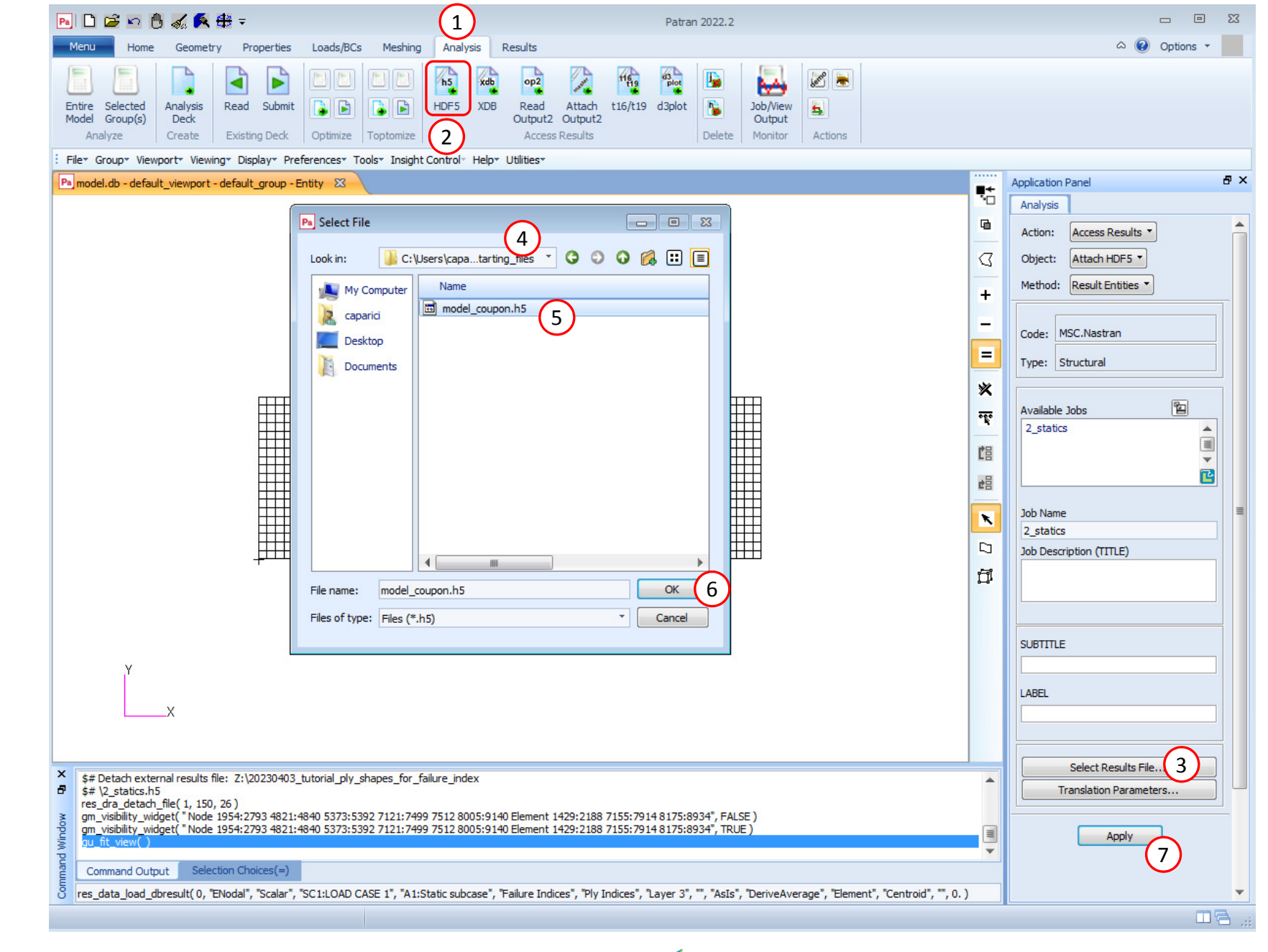

Questions? Email: christian@ the-engineering-lab.com  $\blacksquare$  HEXAGON Technology Partner 35

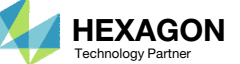

#### Create a NewSubcase: Layer 1, Subcase 1, 2

- 1. Click Results
- 2. Set Action: Create
- 3. Set Object: Results
- Set Method: Maximum
- Select both subcases
- 6. Set the name to Layer 1
- 7. Set the subcase name to Subcase 1, 2
- 8. Select Failure Index, Ply Indices
- Click Position
- 10. Select Layer 1 and Layer 18
- 11. Click Close
- 12. Click Apply
- 13. A new subcase is created and is named Layer 1, Subcase 1, 2

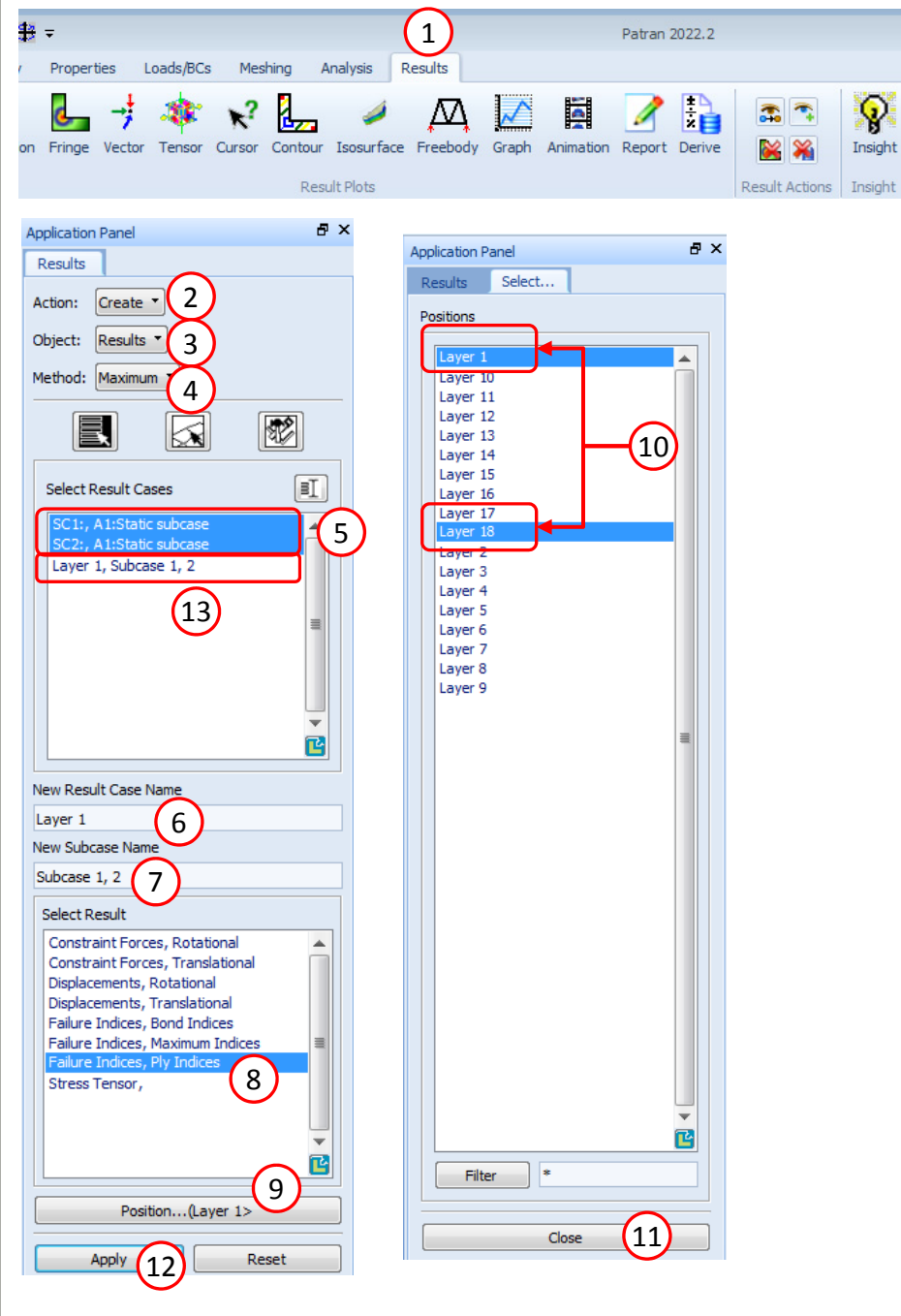

**Layer Subcase 1 Subcase 2** 118Layer 1, Subcase 1 and 2 Maximum failure index of layers 1 and 10 for subcase 1 and2

 $\Box$   $\Box$ 

 $\circledcirc$  Options  $\circ$ 

 $\blacksquare$ 

110

Spectrums Ranges Titles Colors Toggle

Imaging

**I** 

Spectrum

Failure Index

△■■

XY Plots

Insight

F 0

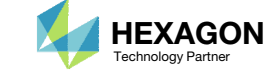

#### Create a NewSubcase: Layer 2, Subcase 1, 2

- Select both subcases
- 2. Set the name to Layer 2
- 3. Set the subcase name to Subcase 1, 2
- Select Failure Index, Ply Indices
- Click Position
- 6. Select Layer 2 and Layer 17
- Click Close
- 8. Click Apply
- A new subcase is created and is named Layer 2, Subcase 1, 2

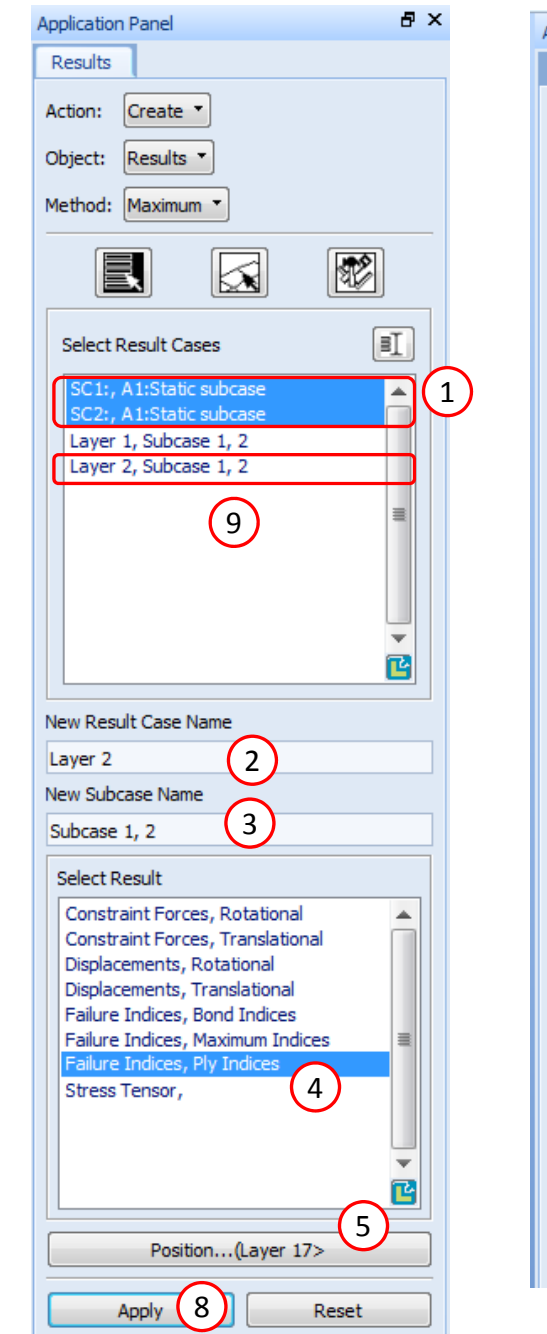

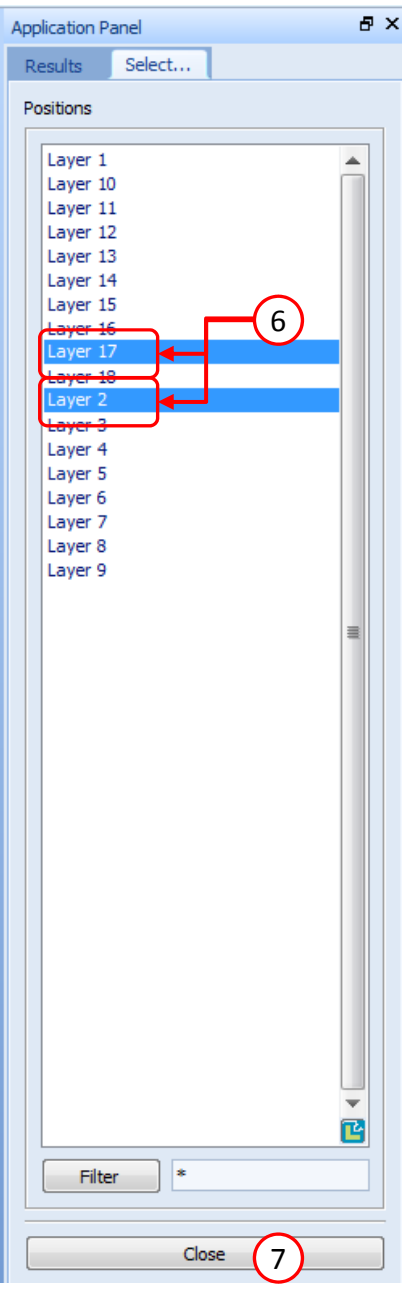

#### Failure Index

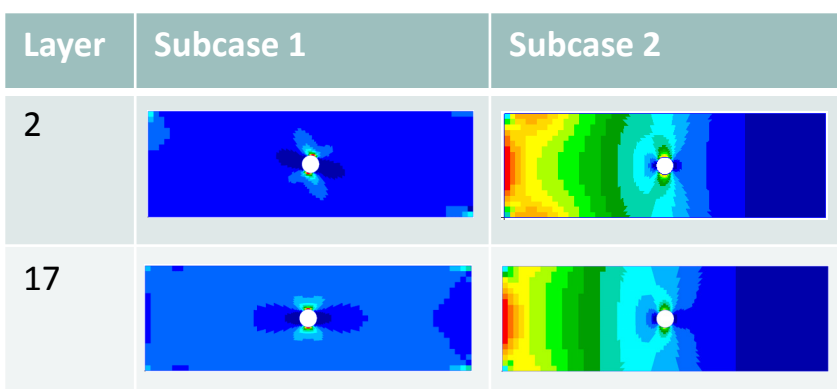

#### Layer 2, Subcase 1 and 2

Maximum failure index of layers 2 and 9 for subcase 1 and 2

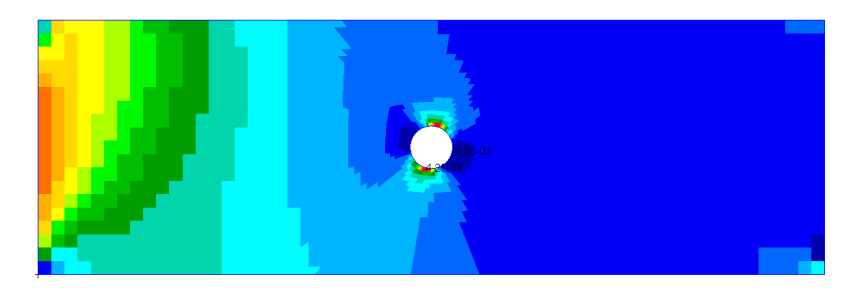

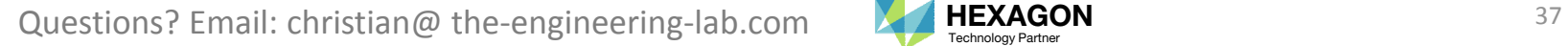

#### Create a NewSubcase: Layer 3, Subcase 1, 2

- Select both subcases
- 2. Set the name to Layer 3
- 3. Set the subcase name to Subcase 1, 2
- Select Failure Index, Ply Indices
- Click Position
- 6. Select Layer 3 and Layer 16
- Click Close
- 8. Click Apply
- A new subcase is created and is named Layer 3, Subcase 1, 2

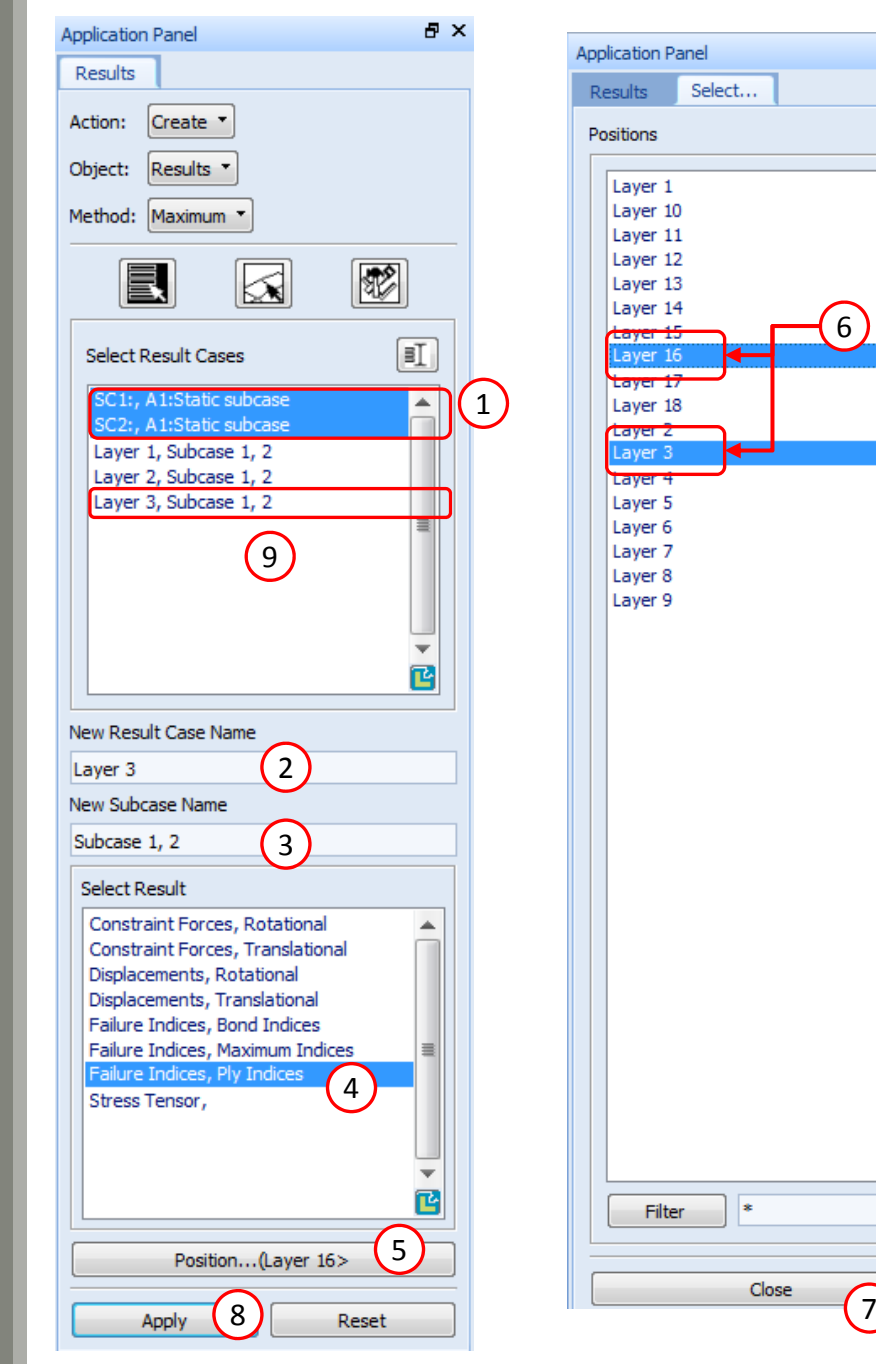

# 日 × Select... 3616and 2

#### Failure Index

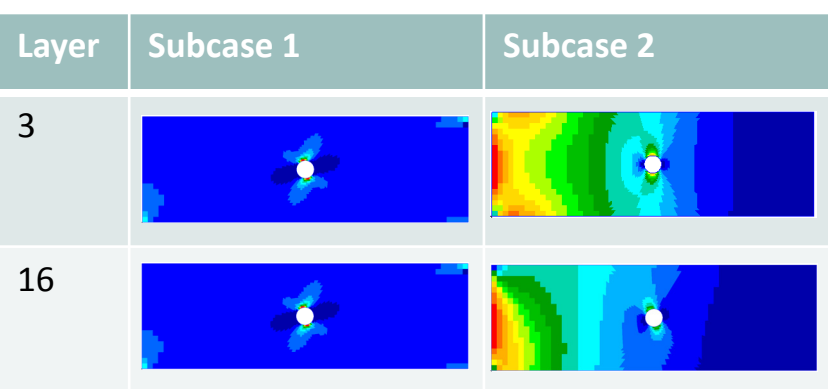

#### Layer 3, Subcase 1 and 2

Maximum failure index of layers 3 and 8 for subcase 1

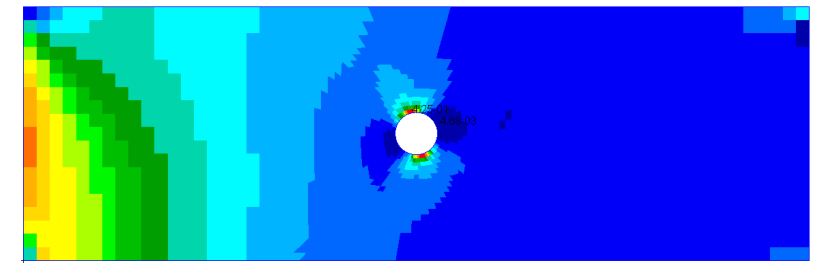

×

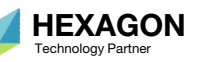

#### Create a NewSubcase: Layer 4 Subcase 1, 2

- Select both subcases
- 2. Set the name to Layer 4
- 3. Set the subcase name to Subcase 1, 2
- Select Failure Index, Ply Indices
- Click Position
- 6. Select Layer 4 and Layer 15
- Click Close
- 8. Click Apply
- A new subcase is created and is named Layer 4, Subcase 1, 2

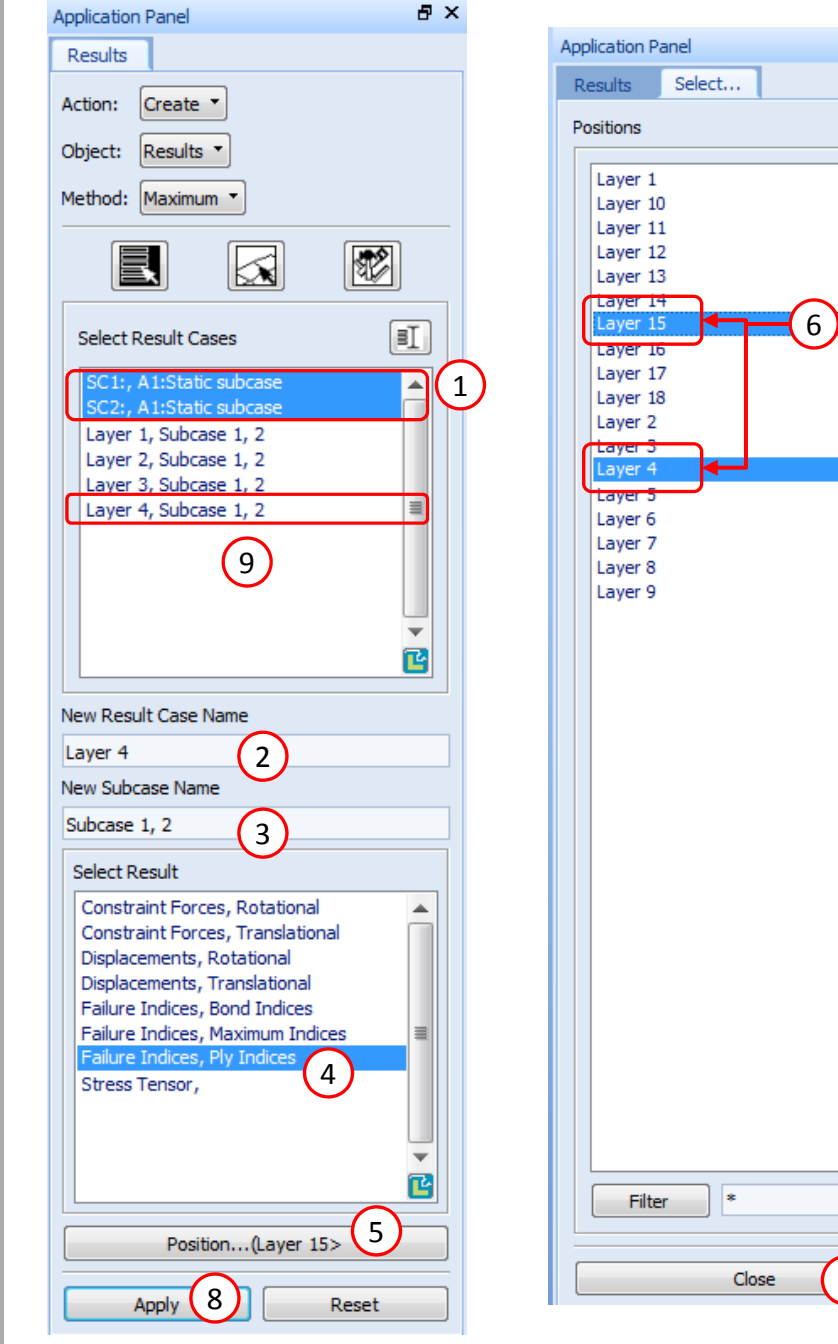

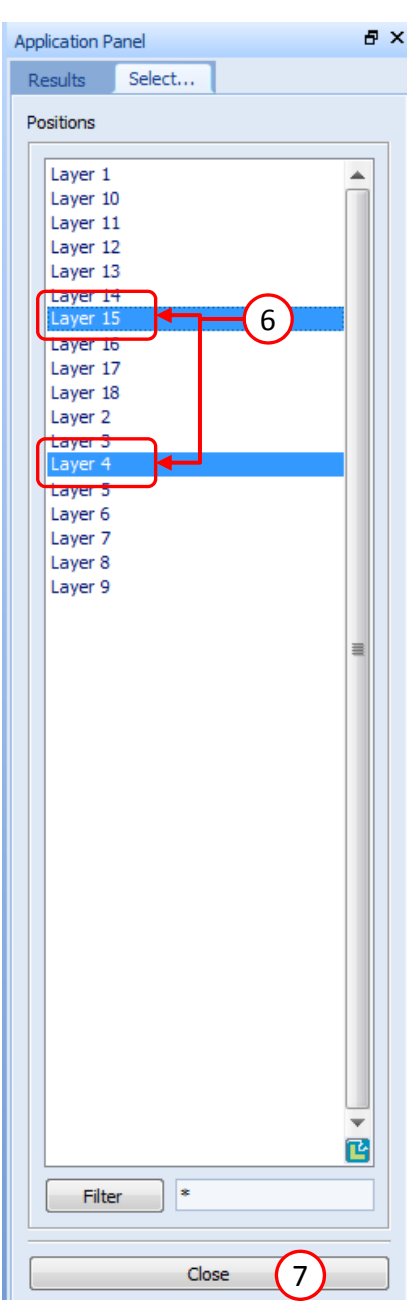

#### Failure Index

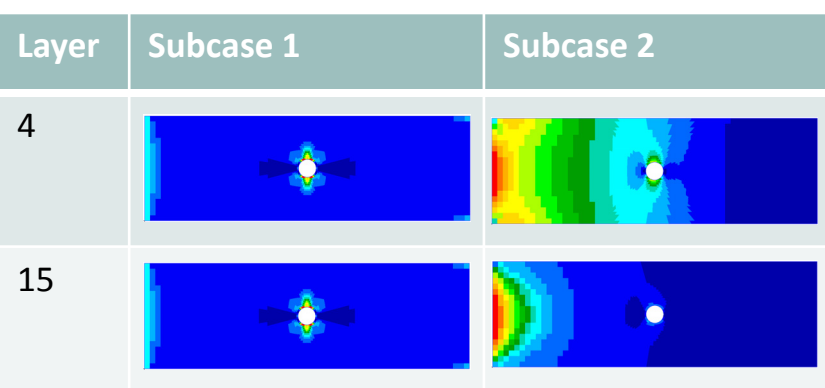

#### Layer 4, Subcase 1 and 2

Maximum failure index of layers 4 and 7 for subcase 1 and 2

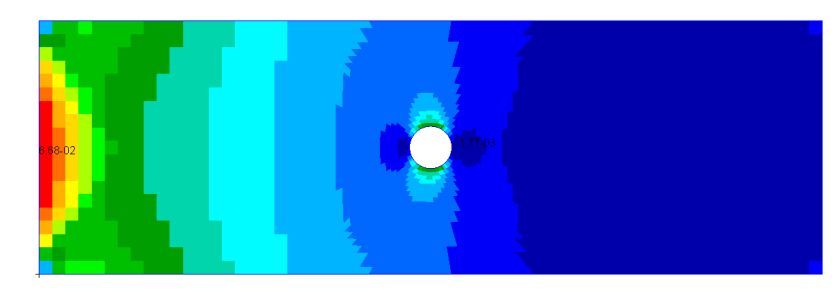

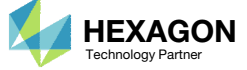

- Set Action: Create
- . Set Object: Report
- Set Method: Overwrite File
- Select Layer 1, Subcase 1, 2
- Select Failure Indices, Ply Indices
- Select Scalar Value
- Click Display Attributes
- Set File Name: model.ply0001
- 9. Set Report Type: Data Only
- 10. Click Format
	- Set File Width: 18
	- Top Margin: 1
	- Set Title Text Format: blank
	- Unmark the checkbox Display Column Labels
	- Select the indicated cell, which previously reads: %I6%
	- For the indicated input box, type in this text : %I8%
	- Press Enter on the keyboard to commit the new text, the indicated cell should now read: %I8%
	- Click OK

#### 11. Click Apply

12. A new file model.ply0001 has been created

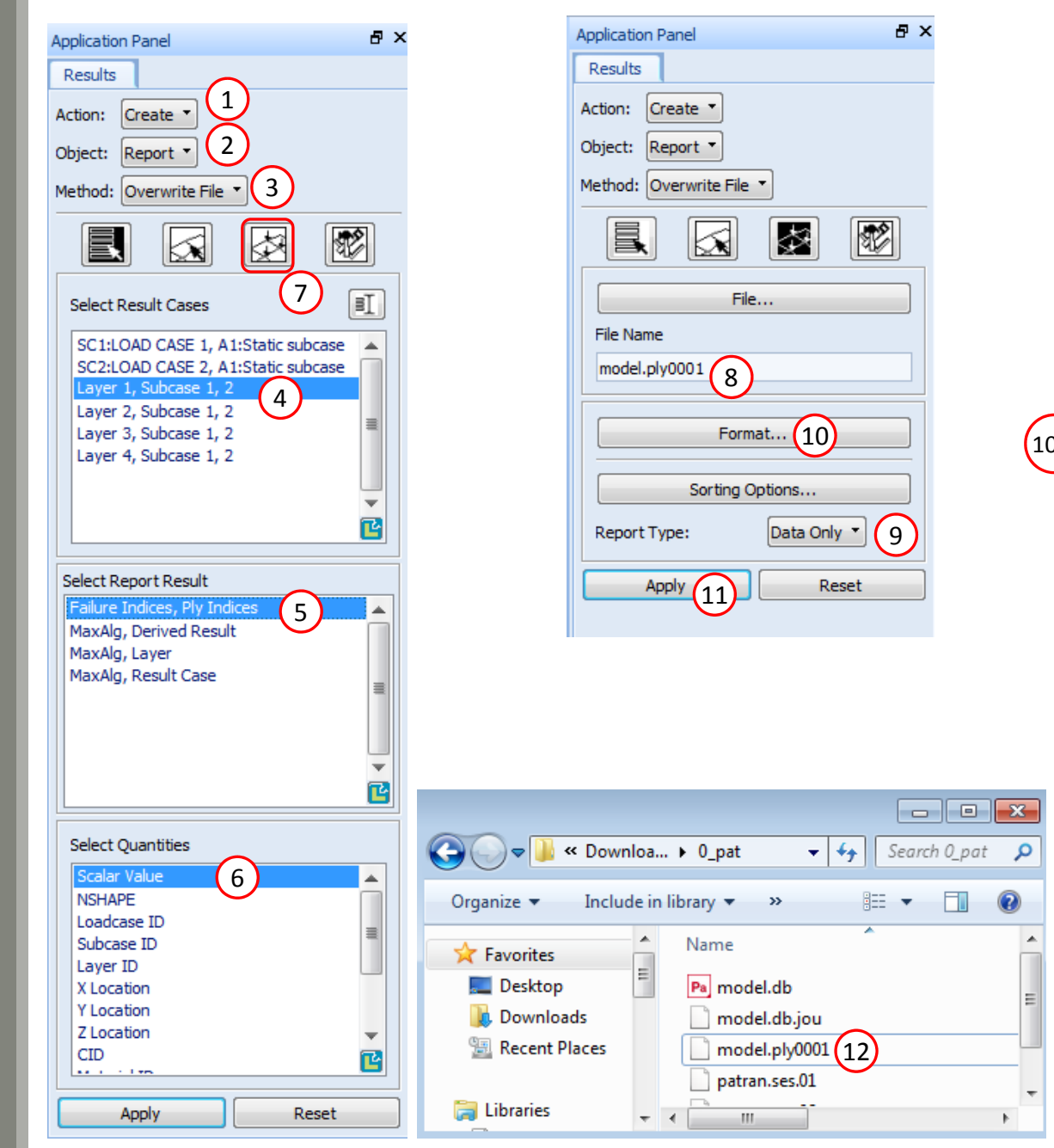

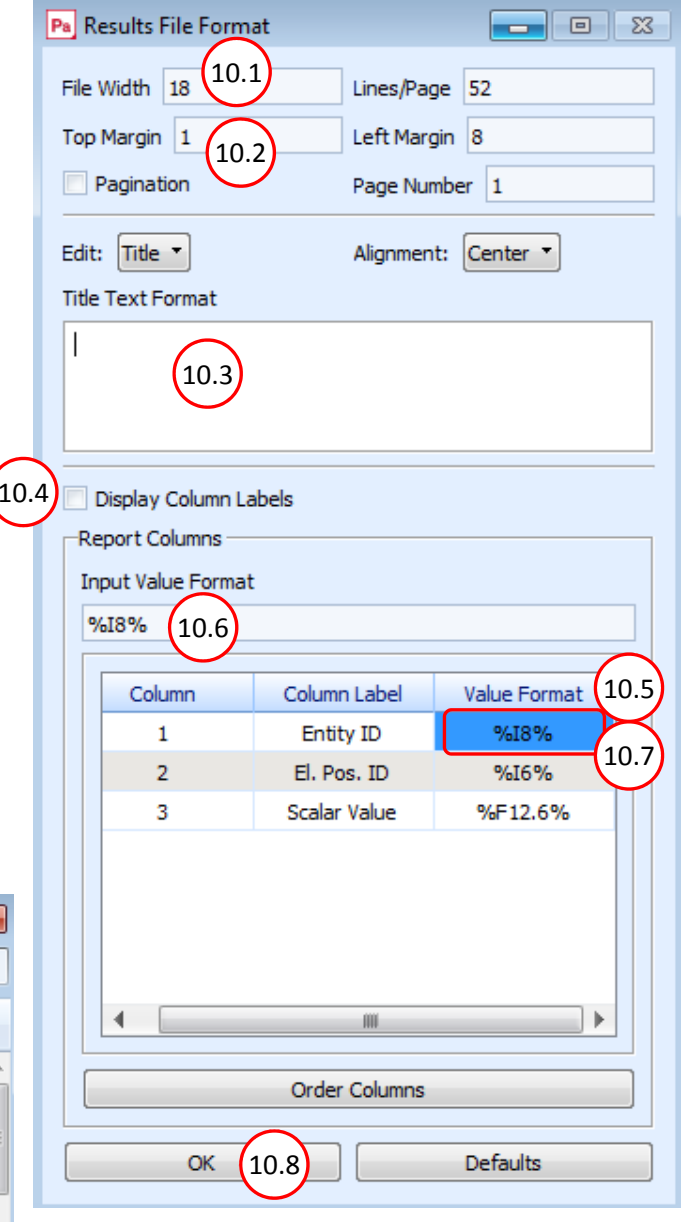

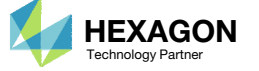

 $\bigcirc$ 

- 1. The files .ply000i are typically created by <sup>a</sup> topometry optimization. This tutorial manually creates the .ply000i files.
- Open file model.ply0001 in <sup>a</sup> text editor. Note that the format of the manually created mode.ply0001 is similar to the format created by <sup>a</sup> topometry optimization.

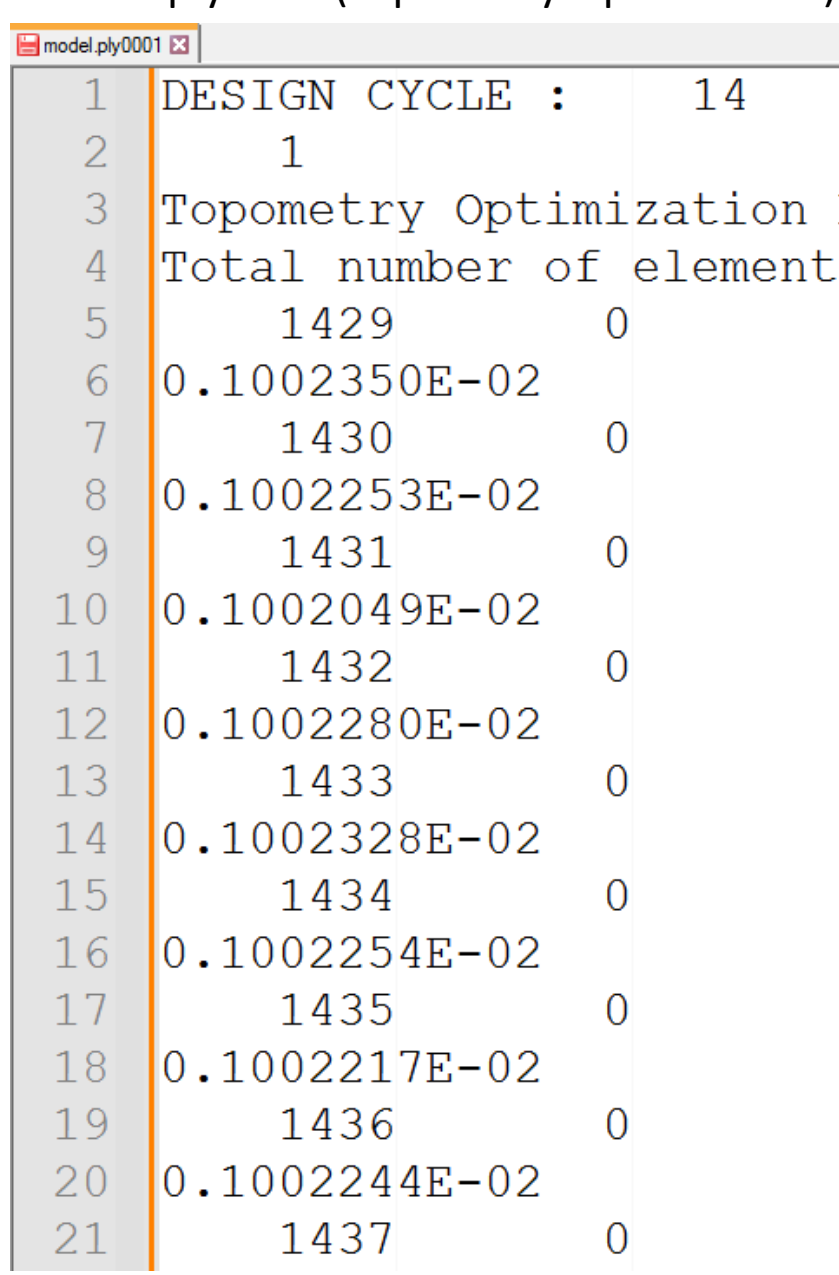

#### model.ply0001 (Topometry Optimization) 2 model.ply0001

 $\Box$ 

Mat

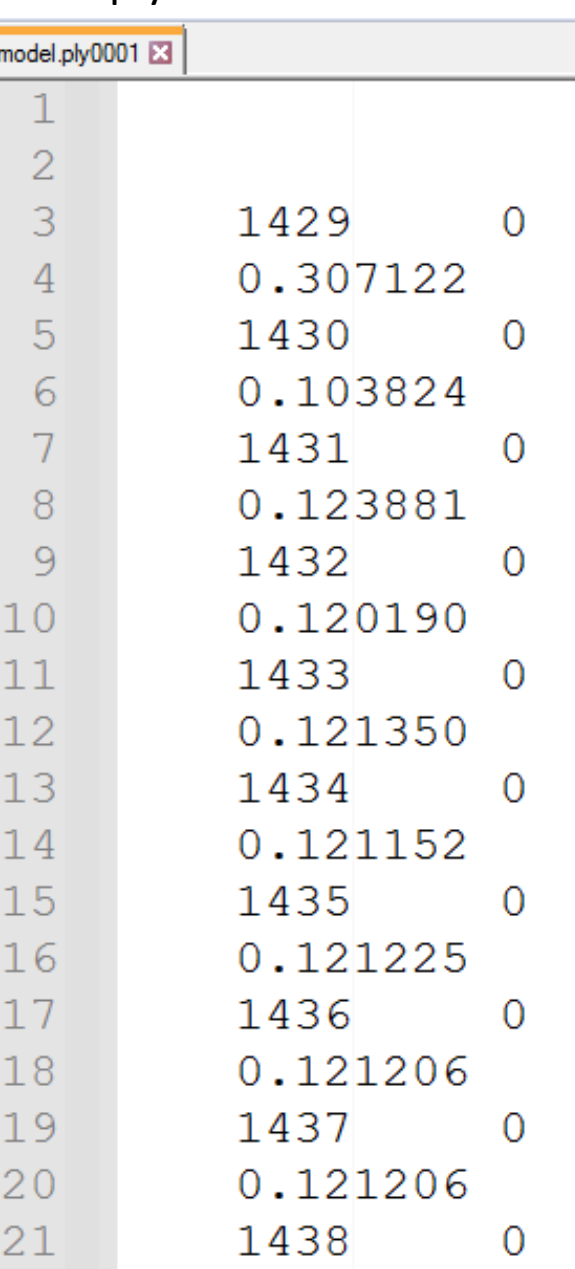

Questions? Email: christian@ the-engineering-lab.com  $\blacksquare$  HEXAGON Technology Partner 41

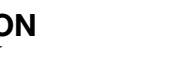

- Click Select Results
- 2. Select Layer 2, Subcase 1, 2
- 3. Select Failure Indices, Ply Indices
- Select Scalar Value
- Click Display Attributes
- 6. Set File Name: model.ply0002
- Click Apply
- 8. A new file model.ply0002 has been created

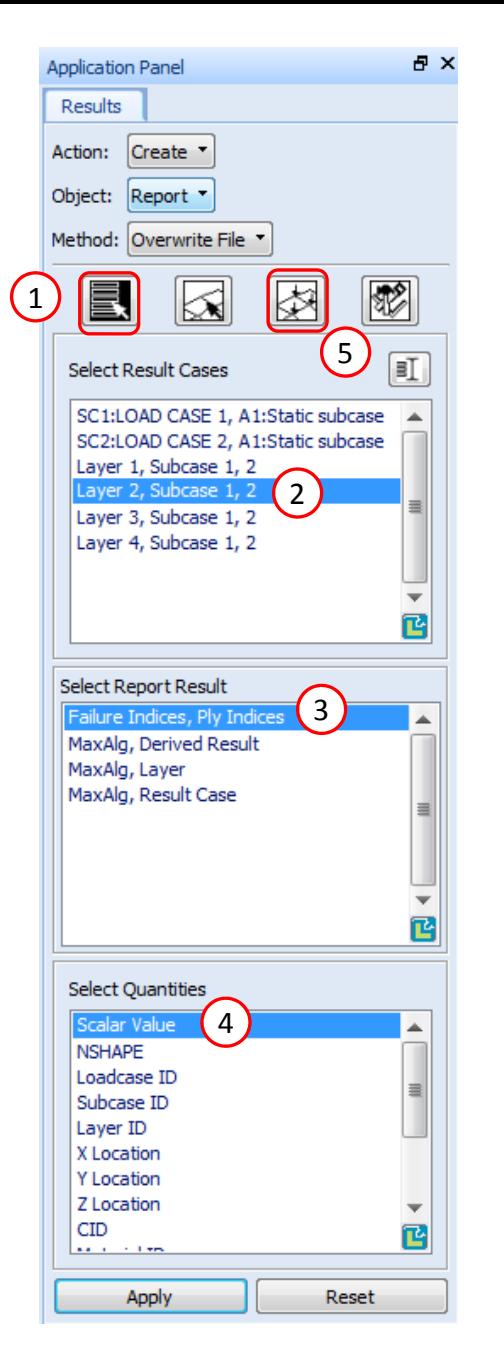

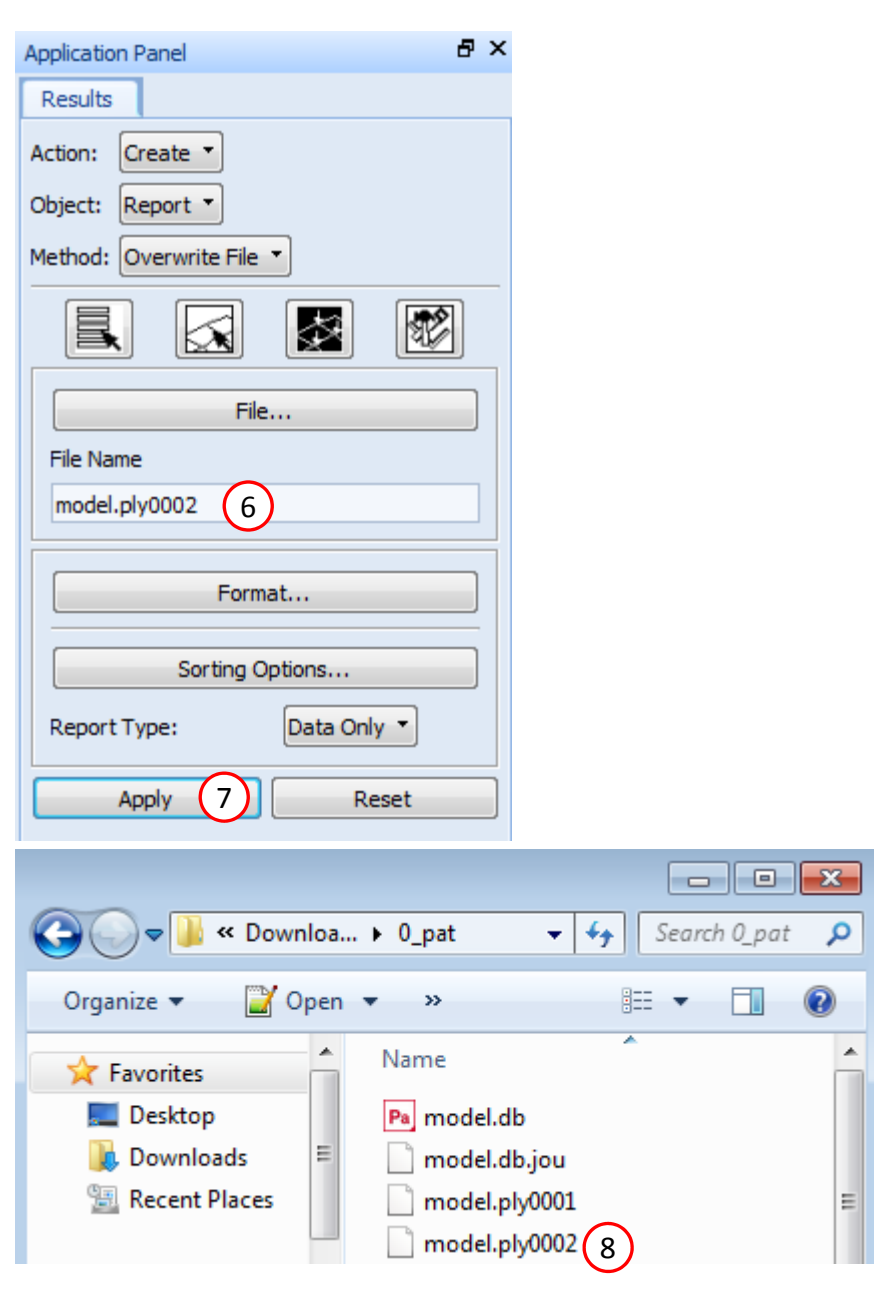

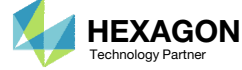

- Click Select Results
- 2. Select Layer 3, Subcase 1, 2
- 3. Select Failure Indices, Ply Indices
- 4. Select Scalar Value
- Click Display Attributes
- 6. Set File Name: model.ply0003
- Click Apply
- 8. A new file model.ply0003 has been created

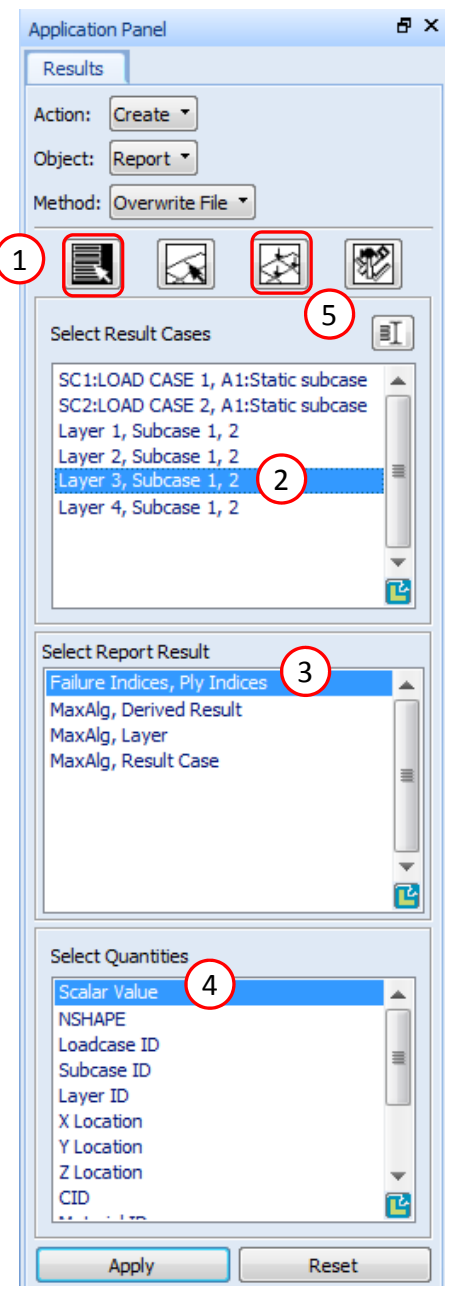

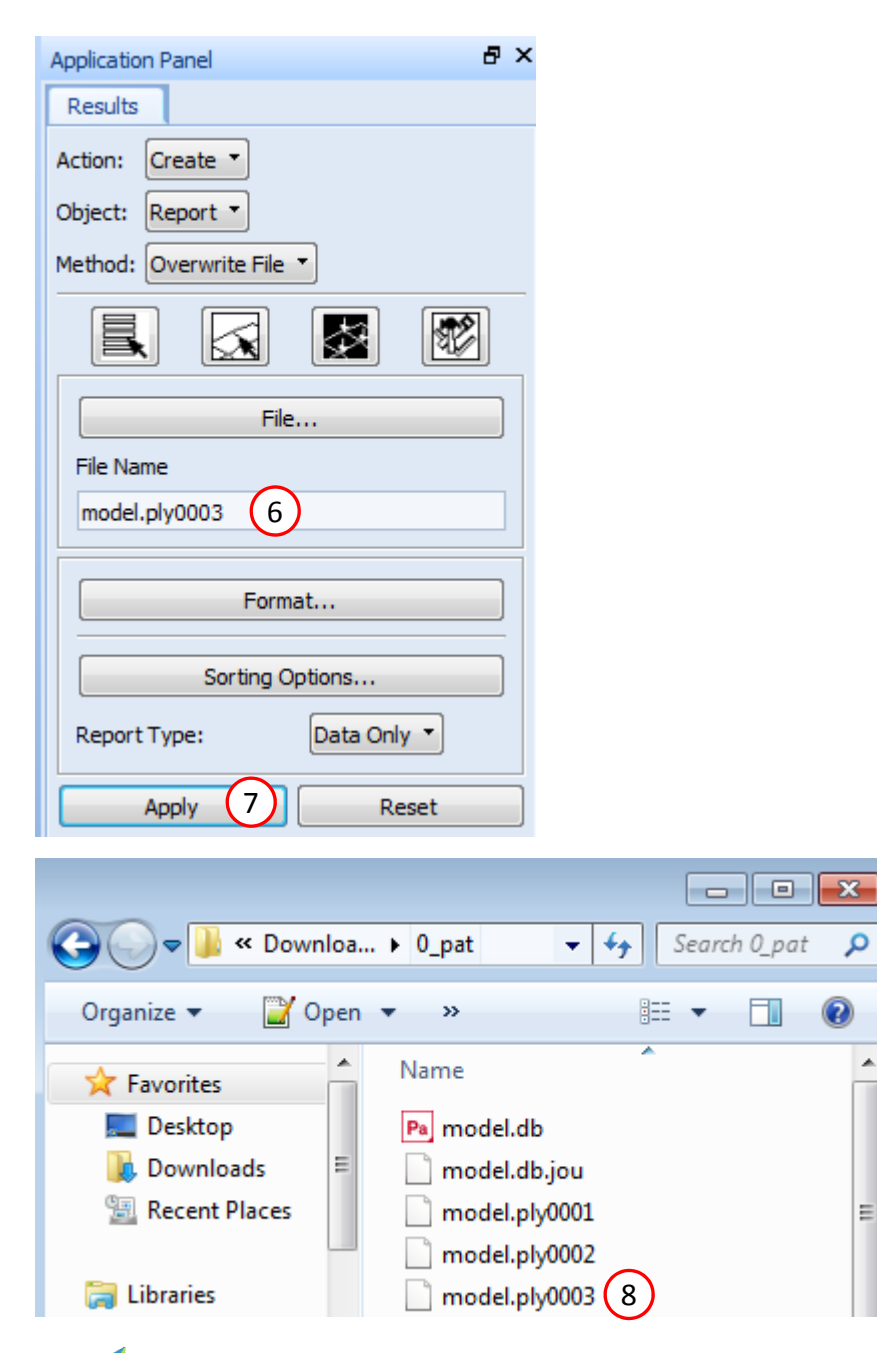

Questions? Email: christian@ the-engineering-lab.com  $\sum_{\text{Technology Pattern}}$  Hexagon

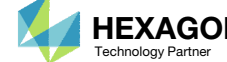

- 1. Click Select Results
- 2. Select Layer 4, Subcase 1, 2
- 3. Select Failure Indices, Ply Indices
- 4. Select Scalar Value
- Click Display Attributes
- 6. Set File Name: model.ply0004
- Click Apply
- 8. A new file model.ply0004 has been created

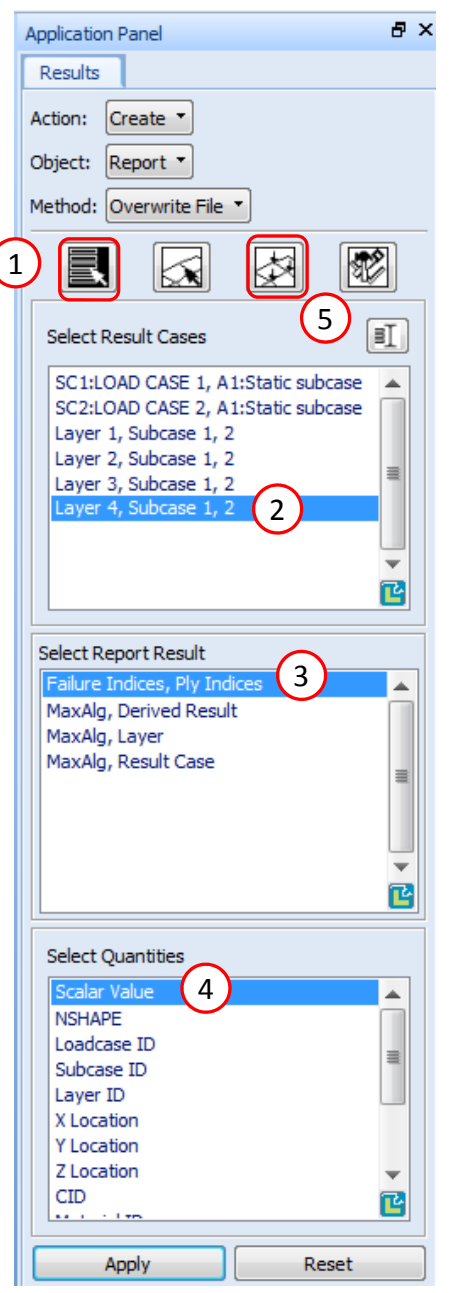

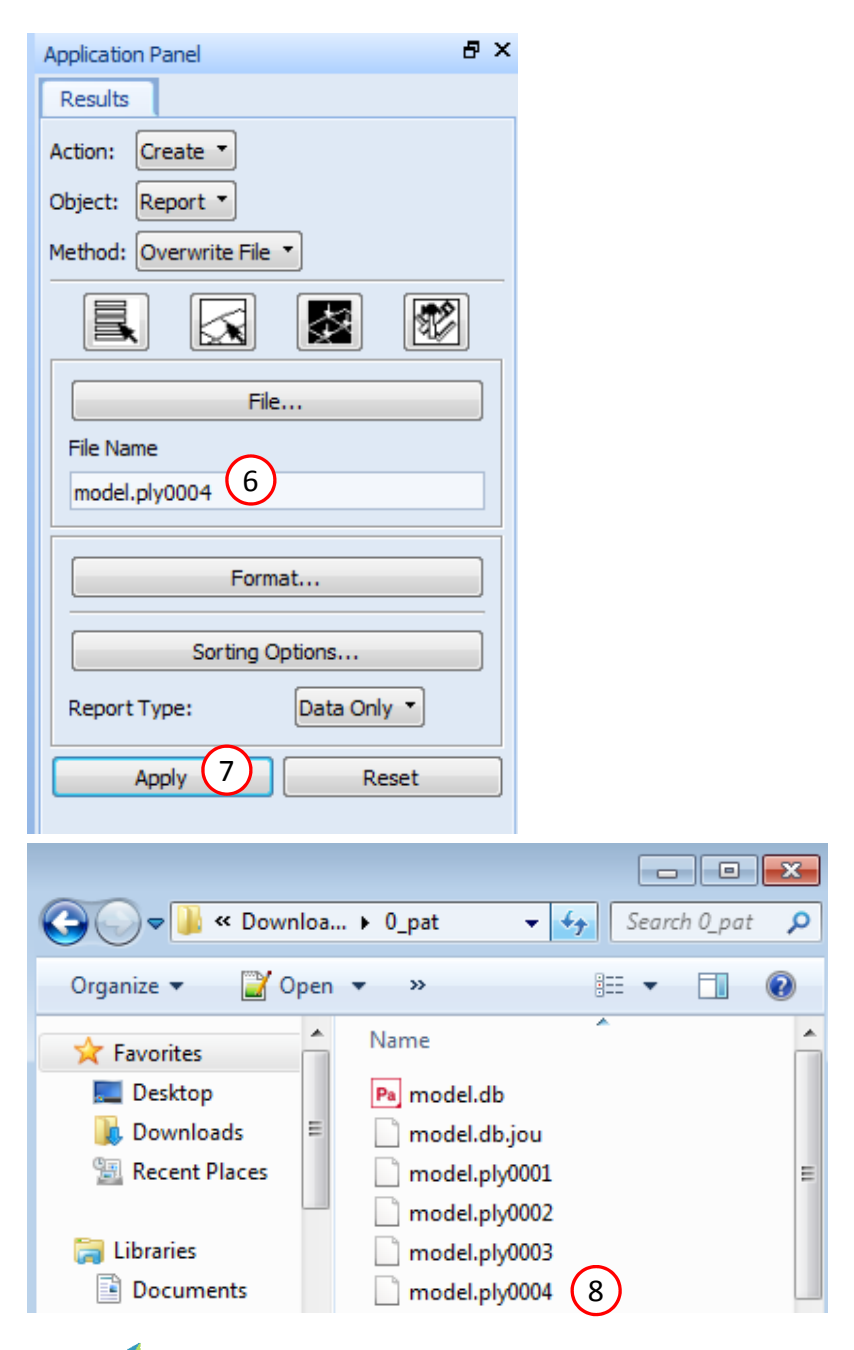

Questions? Email: christian@ the-engineering-lab.com  $\sum_{\text{Technology Pattern}}$  Hexagon

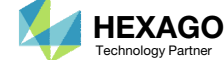

## Store the PLY000i Files

- 1. Navigate to the Downloads directory and create a new directory named 3\_manual\_ply000i\_files
- Copy the PLY000i files to directory 3\_manual\_ply000i\_files

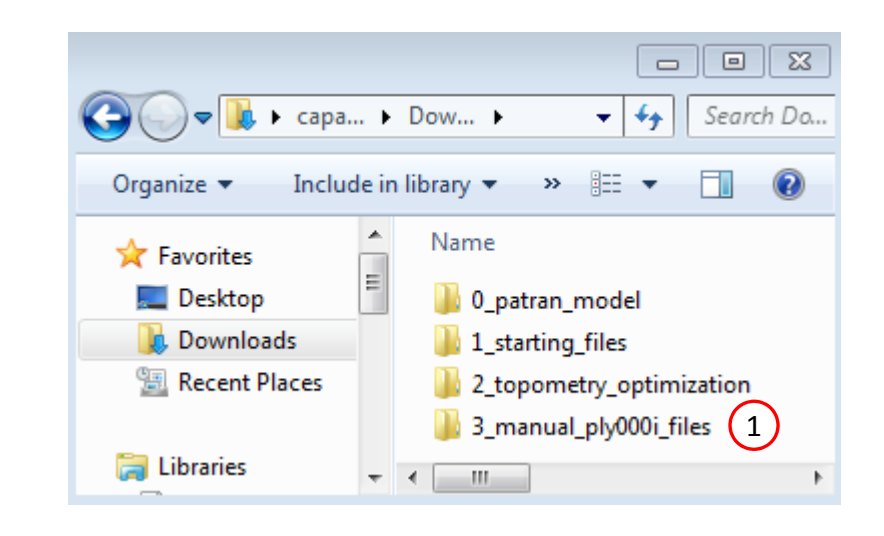

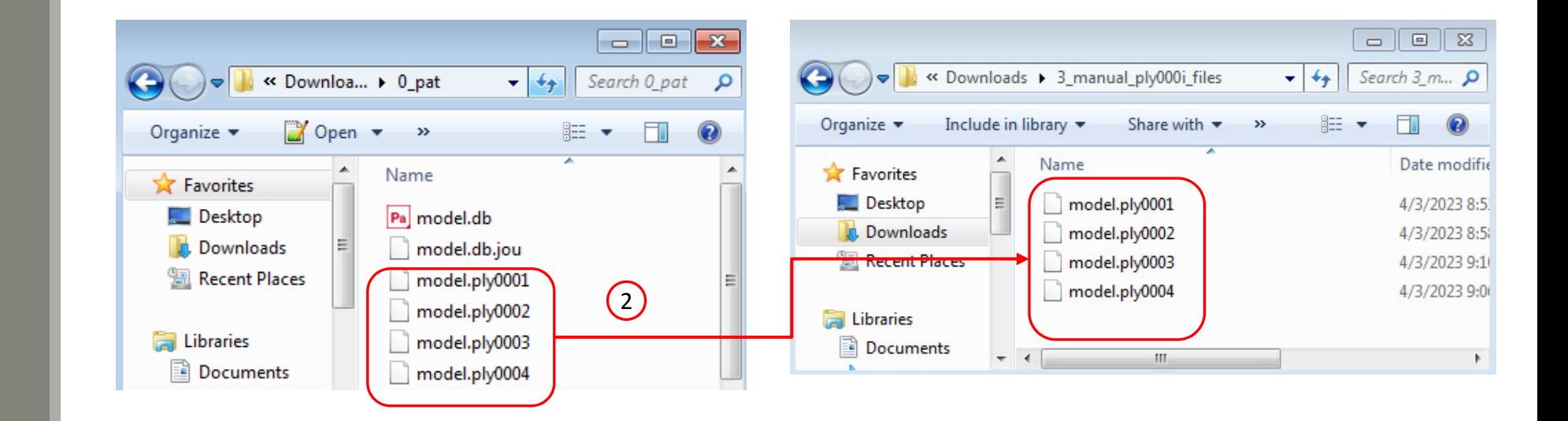

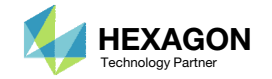

## Store the PLY000i Files

- 1. Rename the following files
	- model.ply0001 => model.ply0005
	- model.ply0002 => model.ply0006
	- model.ply0003 => model.ply0007
	- model.ply0004 => model.ply0008
- These file names align with the layer numbers referenced in the TOMVAR entries, e.g. T5, T6, T7 and T8.

• Layers 1‐4 will remain fixed during the optimization. Only layers 5, 6, 7 and 8 will be change during this optimization procedure.

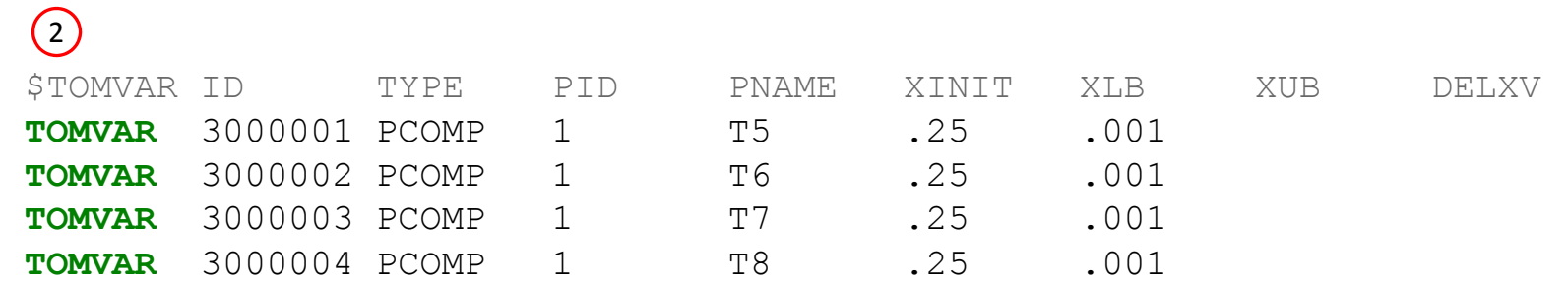

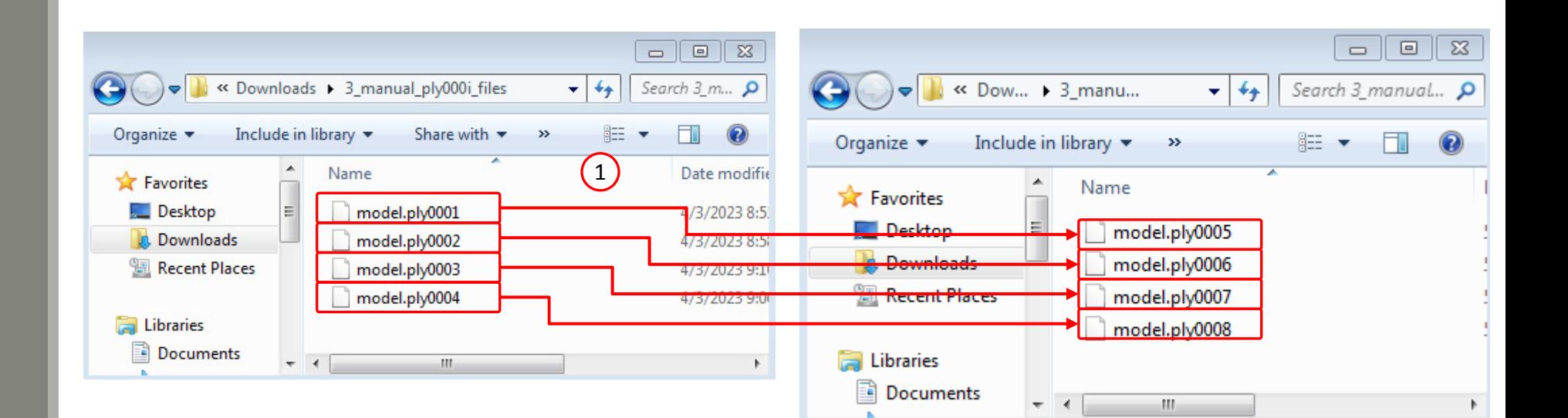

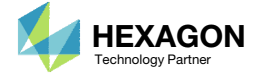

## Inspect the PLY000i Files

 Open each PLY000i file in <sup>a</sup> text editor and ensure the values are similar to what is shown

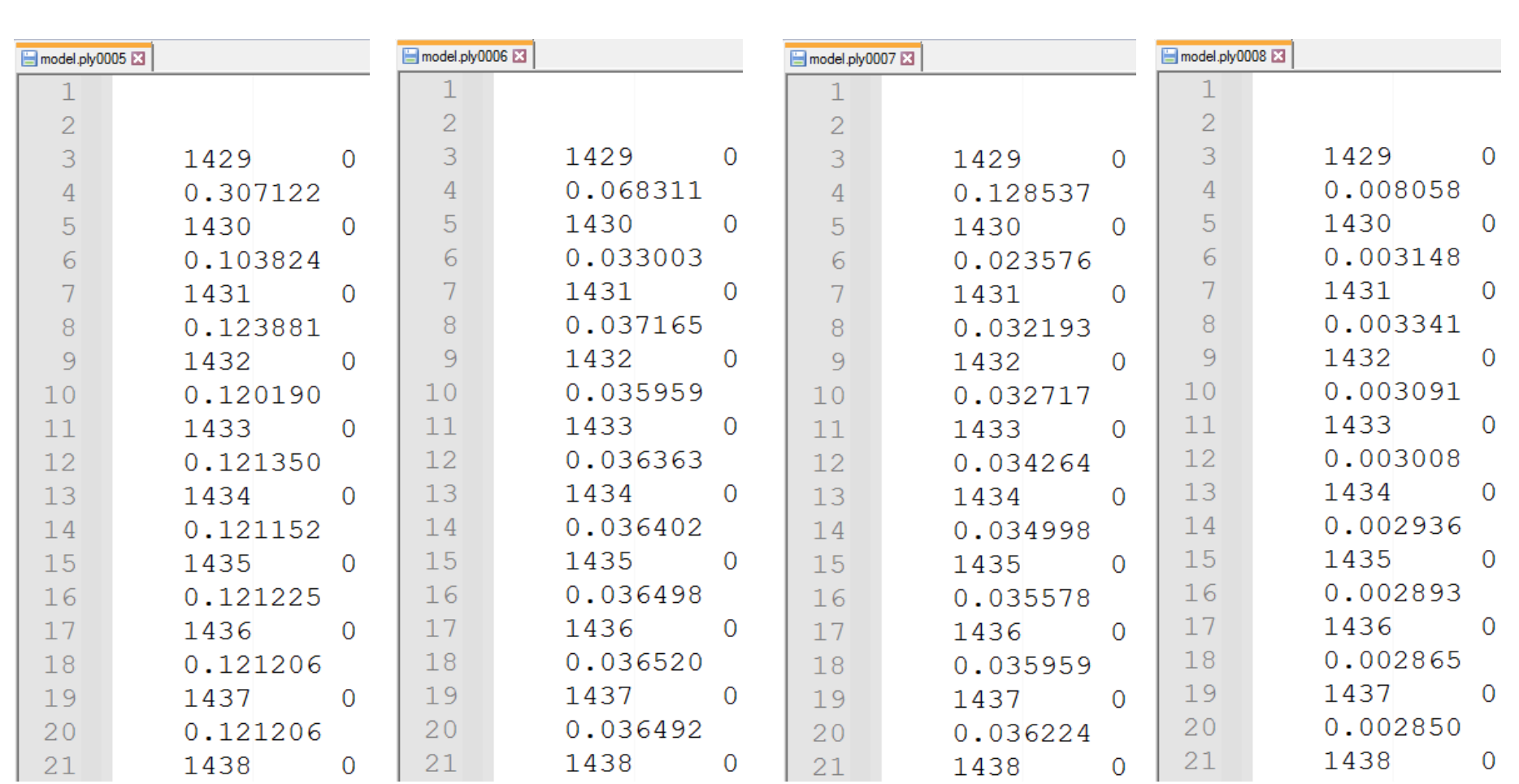

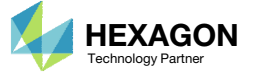

model.ply0005 model.ply0006 model.ply0007 model.ply0008

### Conclusion

A future goal is to construct <sup>a</sup> lightweight composite with optimized ply shapes.

The Viewer web app may generate new ply shapes, but first, BDF files, with TOMVAR entries, and PLY000i files must be created. This tutorial detailed how to create the BDF and PLY000i files.

In <sup>a</sup> separate tutorial, instructions are provided to upload the BDF files and PLY000i files to the Viewer web app and how to create ply shapes.

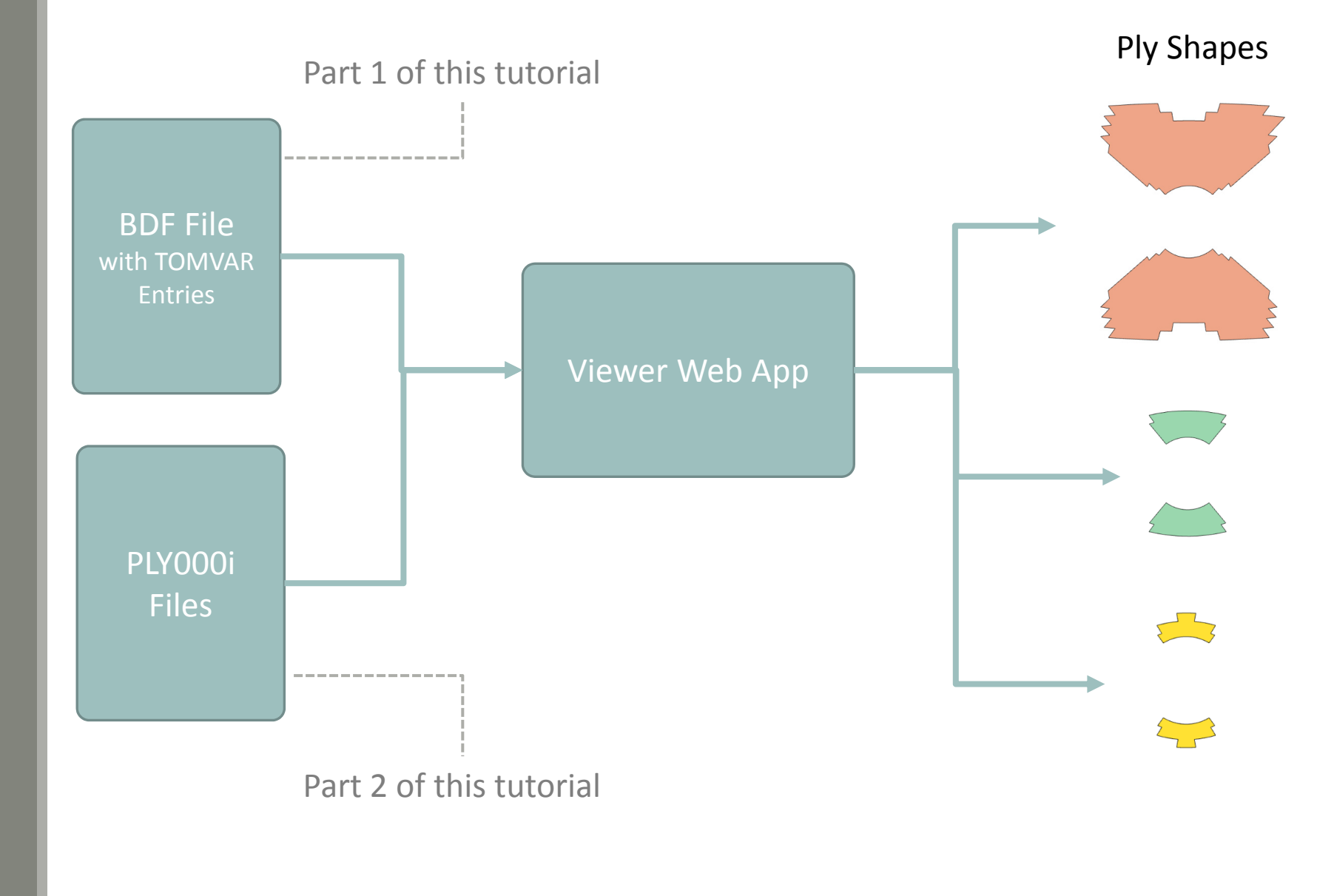

Questions? Email: christian@ the-engineering-lab.com  $\blacksquare$  HEXAGON Technology Partner 48

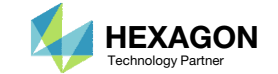

End of Tutorial

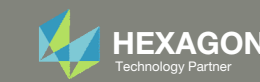

# Appendix

Questions? Email: christian@ the-engineering-lab.com HEXAGON 50 Technology Partners Partners Partners of the B

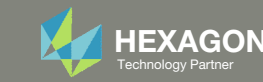

# Appendix Contents

- Comments on bulk data entries compatible with ply shape optimization
- Why is <sup>a</sup> topometry optimization skipped?
- Methods to Create PLY000i Files

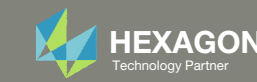

## Comments on bulk data entries compatible with ply shape optimization

Certain configurations of bulk data entries should be avoided in ply shape optimization or in general optimization

- 1. The TOMVAR entry does NOT support PCOMPG entries, so use PCOMP entries.
- 2. The formatting of PCOMPG and PCOMP entries are very similar. A text editor may be used to convert PCOMPG to PCOMP entries.
- 3. The Ti fields corresponding to the membrane thickness of the element at the grid points should NOT be used in <sup>a</sup> weight optimization. Using these fields will fix the volume of the element, which will fix the mass of the model. During the weight optimization, the mass will remain constant but the goal is to minimize the mass.
- Use 2D element entries that do NOT use the Ti fields in <sup>a</sup> weight optimization.

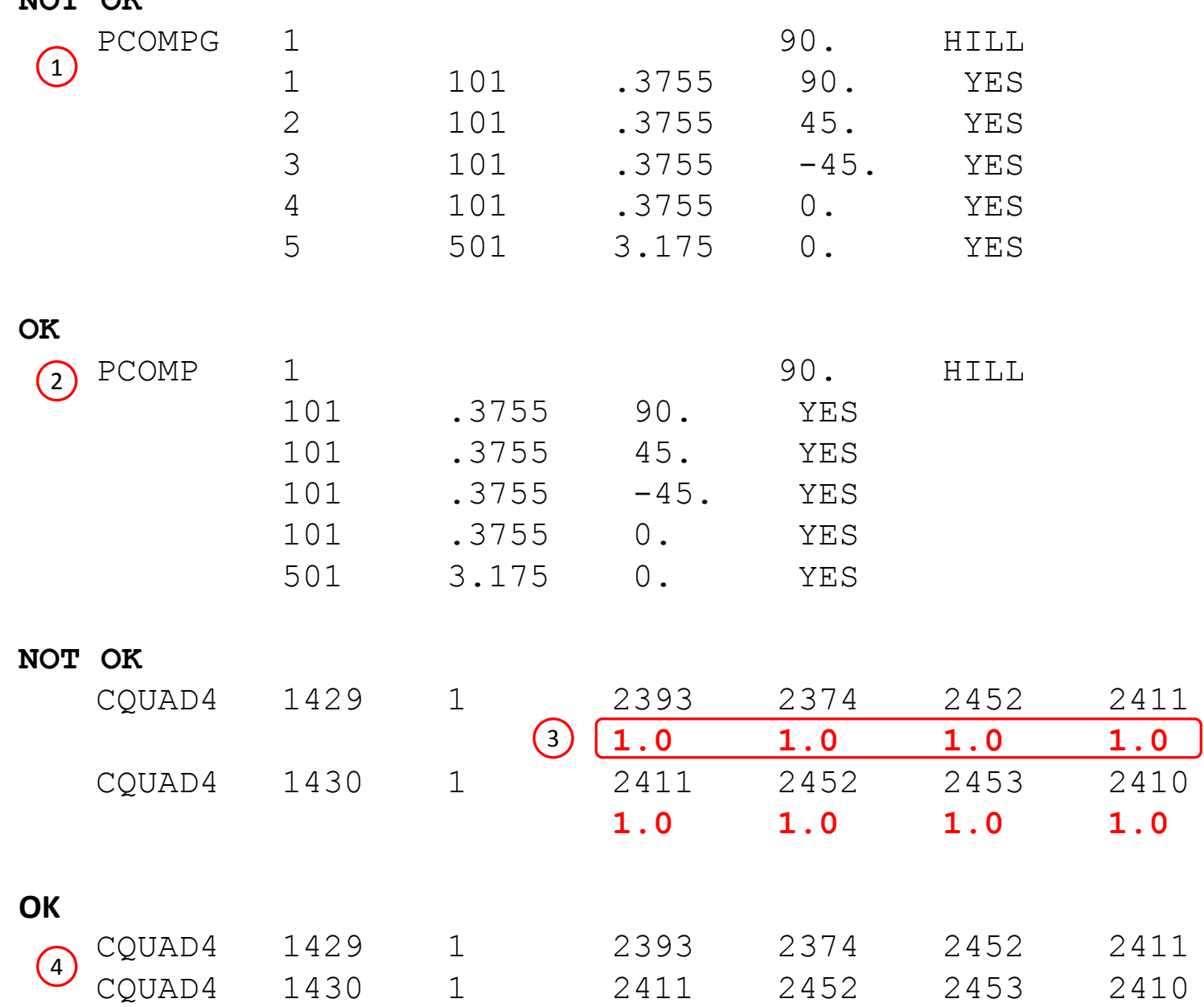

NO<sup>π</sup> OK

![](_page_51_Picture_8.jpeg)

#### Why is <sup>a</sup> topometry optimization skipped?

There are 2 reasons why topometry optimization is not performed.

- Topometry optimization with failure index constraint does not yield good results. This is likely due to the many local optimization solutions that exist. One topometry optimization may yield <sup>a</sup> converged solution but is one solution of many solutions. A topometry optimization with failure index constraints is not performed. Instead, the failure index results are used to construct optimal ply shapes. The failure index results are stored in PLY000i files.
- While <sup>a</sup> topometry optimization is not necessary, the BDF files do require TOMVAR entries to exist. For each layer that will have new optimized ply shapes, <sup>a</sup> TOMVAR entry must be defined.
- If global responses, such as buckling load factors or natural frequencies, are to be optimized, <sup>a</sup> topometry optimization does yield good results and should be used to optimize composites.

#### **Topometry Optimization Results**

Patran 2022 2 11-Mar-23 17:18:09

Fringe: DESIGN CYCLE: 20, model.ply0001, Topology Optimization, Element Density Distribution, , (NON-LAYERED)

![](_page_52_Figure_8.jpeg)

#### **Best Approach**

Failure index plot of 0‐degree layers for the most critical subcase(s)

![](_page_52_Figure_11.jpeg)

![](_page_52_Figure_12.jpeg)

![](_page_52_Picture_14.jpeg)

## Methods to Create PLY000i Files

PLY000i files are required to perform ply shape optimization. There are various methods to create PLY000i files.

- 1. Manual Method Manually combine fringe plots and create PLY000i files.
- 2. Topometry Optimization Method Use Topometry optimization to generate PLY000 files.
- 3. Hybrid Method Combine PLY000i files from the manual method and topometry optimization.
- This tutorial employs the Manual Method

![](_page_53_Picture_275.jpeg)

![](_page_53_Picture_8.jpeg)